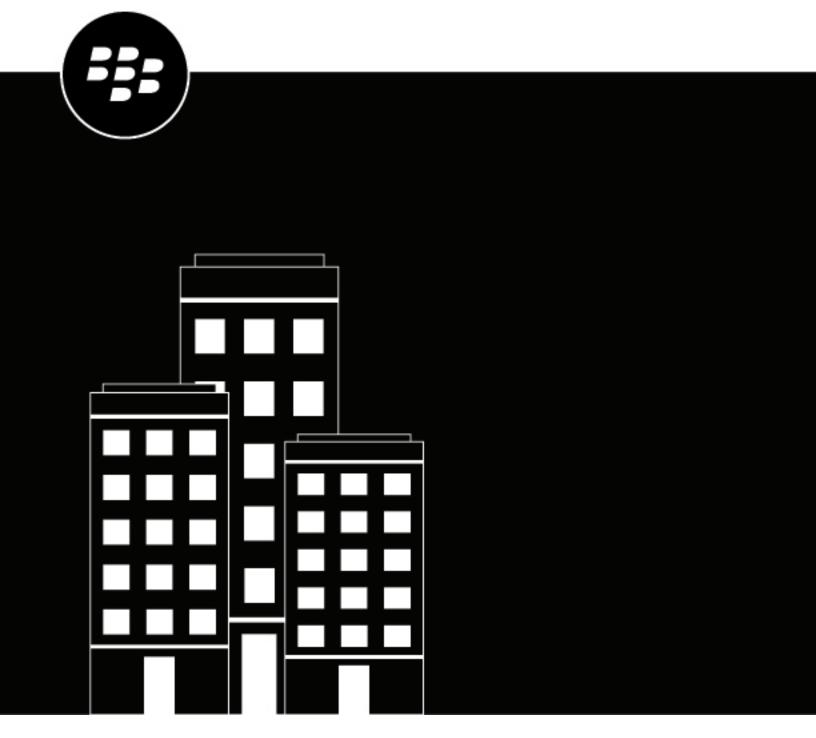

# **BlackBerry Work for iOS**User Guide

# **Contents**

| What is BlackBerry Work?                                                                                                    | 6                     |
|----------------------------------------------------------------------------------------------------|-----------------------|
| Installing and activating BlackBerry Work                                                                                                    | 7                     |
| Install BlackBerry Work and activate using an access key, activation password, or QR co                                                                                                  |                       |
| Install and activate BlackBerry Work when the BlackBerry UEM Client or another BlackBe app is already activated                                                                          | erry Dynamics         |
| Use a third-party identity provider to activate a BlackBerry Dynamics app on a device  Use a third-party identity provider to unlock, activate, and reset your password to bynamics apps | 9<br>for BlackBerry   |
| Unlock a BlackBerry Dynamics app using a third-party identity provider  Activate a BlackBerry Dynamics app after a device restore using a third-party identity provider                  | 10<br>tity provider10 |
| Use the BlackBerry Dynamics Launcher                                                                                                    | 12                    |
| Managing your email                                                                                                    | 14                    |
| View your email                                                                                                    |                       |
| Create an email                                                                                                    |                       |
| Reply to an email                                                                                                    |                       |
| Forward an email                                                                                                    |                       |
| Flag an email                                                                                                    |                       |
| Delete an email                                                                                                    |                       |
| Send an attachment or a link                                                                                                    | 17                    |
| Save an attachment                                                                                                    |                       |
| Automatically download email attachments                                                                                                    |                       |
| Send an encrypted email to a distribution list                                                                                                    |                       |
| Move an email to a different folder                                                                                                    |                       |
| Use drag and drop to attach emails                                                                                                    |                       |
| View smart folders                                                                                                    |                       |
| Search email                                                                                                    | 20                    |
| Exchange ActiveSync search limits                                                                                                    | 20                    |
| Convert an email to a note                                                                                                    | 21                    |
| Convert an email to a calendar event                                                                                                    | 21                    |
| Manage email folder synchronization                                                                                                    | 21                    |
| Change your signature                                                                                                    | 21                    |
| Create an automatic out of office reply                                                                                                    | 22                    |
| Set BlackBerry Work as the default email app                                                                                                    | 22                    |
| Managing your notifications and alerts                                                                                                    | 23                    |
| Manage sounds and notifications                                                                                                    |                       |
| Manage mail rules                                                                                                    |                       |
| Manage From rateo                                                                                                    | 2/                    |

| Managing your contacts                                           | 25 |
|------------------------------------------------------------------|----|
| View your contacts                                               |    |
| Add a contact                                                    |    |
| Edit a contact                                                   |    |
| Mark a contact as a VIP                                          |    |
| Add a shared contact                                             |    |
| Change contact settings                                          |    |
| Managing your calendar                                           | 27 |
| View your calendar                                               |    |
| View an event                                                    |    |
| Add an event                                                     |    |
| Edit an event                                                    |    |
| Delete an event                                                  |    |
| Add a shared calendar                                            |    |
| Contact event attendees                                          |    |
| Decline an accepted meeting request                              |    |
| Synchronize events from external calendars                       |    |
| View events from external calendars                              |    |
| Import an .ics file and add it to the calendar                   |    |
| Attach an event to an email                                      |    |
| Turn on the busy meter option                                    |    |
| View your schedule by month                                      |    |
| Propose a new meeting time                                       | 32 |
| Review a new meeting time proposal                               | 32 |
| Add a calendar widget to your device                             | 32 |
| Managing your documents                                          | 33 |
| View your Docs                                                   |    |
| Access your Local Docs                                           |    |
| Managing online repositories                                     |    |
| Browse repositories                                              |    |
| Take a photo or video                                            |    |
| Protect files and attachments                                    |    |
| Edit an Azure-IP RMS or AD-RMS protected file in BlackBerry Edit |    |
| Work with offline files and folders                              |    |
| About pending uploads                                            |    |
| Add a new data source                                            |    |
| Add a repository using the Docs Self-Service web console         |    |
| View .pdf files in PDF presentation view                         |    |
| Adding a shared mailbox to BlackBerry Work                       | 40 |
| Add a shared mailbox to BlackBerry Work                          |    |
| Turn on notifications for a shared mailbox                       |    |
| Turn on notifications for a shared mailbox                       | 41 |
| Change BlackBerry Work for iOS settings                          | 42 |
| About BlackBerry Work Permissions                                |    |

| 47 |
|----|
| 48 |
| 48 |
| 51 |
| 52 |
| 54 |
| 54 |
| 54 |
| 54 |
| 54 |
| 55 |
| 56 |
| 57 |
|    |

# What is BlackBerry Work?

Make your mobile workforce more productive, while keeping your company's data secure - regardless of device. Stay on top of business email and calendar, view online presence, manage contacts and easily work on documents. Unlike built-in email clients, BlackBerry Work integrates all your business collaboration into one integrated, easy-to-use app.

BlackBerry Work provides the following features:

| Feature                                   | Description                                                                                                    |
|-------------------------------------------|----------------------------------------------------------------------------------------------------|
| Business-class email                      | Securely access business email. View, send and edit attachments. Be instantly notified of key messages, and manage your inbox with smart folders and more.                                                                                                    |
| Personal and shared calendar management   | Easily manage your calendar with business-class capabilities. Manage and schedule meetings, check availability, attach files to invites, and quickly join conference calls and web conferences. Quickly pull up all your obligations for the day with agenda view. Never miss a meeting again. |
|                                           | Manage shared calendars alongside your personal calendars. Effectively coordinate schedules to stay on top of important business meetings and avoid delays.                                                                                                    |
| Rich contacts and one-click communication | See mobile presence and then reach colleagues using the best way, whether by phone, text message, instant message, or email.                                                                                                    |
| Document access and editing               | Access documents while you're on the go from native Microsoft Office Web Apps, Microsoft SharePoint, or other popular cloud storage options within the app. View, edit, and convert documents to PDF straight from your device.                                                                |

# Installing and activating BlackBerry Work

Before you can begin using BlackBerry Work, you must activate it. The steps you take to install BlackBerry Work depend on how you will be activating it. The following options are available for activating the BlackBerry Work app:

- Install BlackBerry Work and activate using an access key, activation password, or QR code: Choose this option if you have not installed the BlackBerry UEM Client on your device or if your administrator has not allowed the BlackBerry UEM Client to manage the activation of BlackBerry Dynamics apps.
- Install and activate BlackBerry Work when the BlackBerry UEM Client or another BlackBerry Dynamics app is already activated: Choose this option if you have installed the BlackBerry UEM Client on your device and your administrator has allowed the BlackBerry UEM Client to manage the activation of BlackBerry Dynamics apps. This option appears in BlackBerry Work only if both of these conditions are met. If you do not see this option when you open BlackBerry Work, you must set up BlackBerry Work using an access key.
- Using a third-party identity provider to activate a BlackBerry Dynamics app on a device: Choose this option if you want to allow your users to use their credentials for your organization's identity provider to activate BlackBerry Work.

## Install BlackBerry Work and activate using an access key, activation password, or QR code

Complete this task if you have not installed the BlackBerry UEM Client on your device and your administrator has not allowed the BlackBerry UEM Client to manage the activation of BlackBerry Dynamics apps, you do not have another BlackBerry Dynamics app already activated on your device, or you choose to activate the app using an access key, activation password, or QR code.

To get the activation credentials, choose one of the following options:

- Request an access key, activation password, or QR code from your administrator. Your administrator will send you an email with the activation details.
- Generate an access key, activation password, and QR code from your organization's self-service portal. If you do not know how to access your self-service portal, contact your administrator.

Note: If allowed by your organization, you can activate BlackBerry Work using Easy Activation. An Easy Activation key, when permitted, is supplied by another BlackBerry Dynamics app, like BlackBerry Access or BlackBerry Connect, as long as these apps are already installed and activated on your device. If available, you can activate BlackBerry Work using the container password for the activation app.

- 1. Request the activation credentials from your administrator or generate your own from your organization's selfservice portal.
- 2. After you receive the email message with the activation credentials or have generated your own in the selfservice portal, download and install BlackBerry Work from the App Store.
- 3. On the device, tap BlackBerry Work.
- 4. Tap Client End User License Agreement to read the license agreement and, if you accept the terms, tap I Agree.
- **5.** Complete one of the following tasks:

| Activation method    | Steps                                                                                                    |
|----------------------|----------------------------------------------------------------------------------------------------|
| Access key*          | <ul> <li>a. In the Email Address field, type the email address located in the activation email message that you received from your administrator or type your work email address if you generated your own access key.</li> <li>b. In the Activation password field, enter the access key, without hyphens, that is in your activation email message that you received from your administrator or enter the access key that you generated in the BlackBerry UEM Self-Service. The access key is not case sensitive.</li> <li>c. Tap Enter on the device.</li> </ul> |
| Activation password* | <ul> <li>a. In the Email Address field, type the email address that is in the activation email message that you received from your administrator or type your work email address if you generated your own activation password.</li> <li>b. In the Activation password field, enter the activation password that is in your activation email message that you received from your administrator or enter the activation password that you generated in the BlackBerry UEM Self-Service.</li> <li>c. Tap Enter on the device.</li> </ul>                              |
| QR code              | <ul> <li>a. Tap Use QR code.</li> <li>b. Tap OK to give BlackBerry Work access the camera.</li> <li>c. Scan the QR code in the activation email that you received in the activation email from your administrator or that you generated in the BlackBerry UEM Self-Service.</li> </ul>                                                                                                    |

<sup>\*</sup>Optionally, you can tap Advanced Settings and enter your email address, access key or activation password, and the BlackBerry UEM address.

- 6. If prompted, create and confirm a password for BlackBerry Work. If your device is equipped with Touch ID, you can turn on this option to use instead of the password, except on initial startup.
- 7. Optionally, if your administrator has set up Azure conditional access, enter your Azure user credentials.
  - a) On the Help us keep your device secure screen, you must download the Microsoft Authenticator app. Tap Get the app.
  - b) In the Apple App Store, tap Install.
  - c) Tap Open.
  - d) Tap Add account.
  - e) Tap I agree.
  - f) Tap Sign in with Microsoft.
  - g) Tap **Register**.
- **8.** If prompted, allow BlackBerry Work to use your location history to establish trusted locations.
- 9. Tap the BlackBerry Dynamics Launcher icon to start using BlackBerry Work.

# Install and activate BlackBerry Work when the BlackBerry UEM Client or another BlackBerry Dynamics app is already activated

If you have installed and activated the BlackBerry UEM Client app on your device and your administrator has allowed the BlackBerry UEM Client to manage the activation of BlackBerry Dynamics apps or you have an existing BlackBerry Dynamics app already activated on your device, you do not have to use access keys or QR code to activate BlackBerry Work or any other BlackBerry Dynamics app that you want to install.

1. If the app was not automatically pushed to your device by your administrator, open your Work Apps app and install the BlackBerry Work app. If you do not see the BlackBerry Work app in your Work Apps app, contact your administrator to make the app available to you.

Note: If your administrator did not make the app available to you, you can download and install the BlackBerry Work app from the App Store. However, the application will not activate.

- 2. On your device, tap BlackBerry Work.
- 3. Tap Client End User License Agreement to read the license agreement and, if you accept the terms, tap I
- **4.** Tap **Allow** to allow BlackBerry Work to send notifications.
- 5. Tap Set up using <BlackBerry UEM Client or BlackBerry Dynamics app that is installed and activated on the device>.
- 6. Enter your password for the BlackBerry UEM Client or BlackBerry Dynamics app that is installed and activated on the device.
- 7. Optionally, if your administrator has set up Azure conditional access, enter your Azure user credentials.
  - a) On the Help us keep your device secure screen, you must download the Microsoft Authenticator app. Tap Get the app.
  - b) In the Apple App Store, tap **Install**.
  - c) Tap Open.
  - d) Tap Add account.
  - e) Tap I agree.
  - f) Tap Sign in with Microsoft.
  - g) Tap **Register**.
- 8. Tap the BlackBerry Dynamics Launcher icon to start using BlackBerry Work.

# Use a third-party identity provider to activate a BlackBerry Dynamics app on a device

#### Before you begin:

- BlackBerry UEM 12.15 or later
- BlackBerry Dynamics apps compiled with BlackBerry Dynamics SDK 9.1 or later
- BlackBerry Enterprise Identity is enabled
- 1. Configure your organization's third-party identity provider to work with BlackBerry Enterprise Identity.
  - For information about configuring Okta and BlackBerry Enterprise Identity, see the BlackBerry Enterprise Identity Administration Guide. Ensure that the Microsoft Active Directory that your organization's Okta instance uses is also configured in BlackBerry UEM through Settings > External Integration > Company Directory.

- For information about configuring PingFederate and BlackBerry Enterprise Identity, see the BlackBerry Enterprise Identity Administration Guide.
- 2. Do one of the following:
  - If you are using PingFederate or Okta, enable Dynamics Activation via Enterprise IDP as an OpenID Connect app.
  - · If you are using Active Directory as the identity provider, add the Dynamics Active Directory Activation as an OpenID Connect app.

For more information, see the BlackBerry Enterprise Identity Administration Guide.

- 3. In BlackBerry UEM, set up your organization's identity provider. For more information, see the BlackBerry Enterprise Identity Administration Guide PingFederate and Okta instructions.
- 4. In, create a BlackBerry Enterprise Identity Authentication policy. Ensure you select Manage service exceptions, and add the Dynamics Activation via Enterprise IDP service. For more information, see the BlackBerry Enterprise Identity Administration Guide.
- 5. Assign the BlackBerry Enterprise Identity Authentication policy to users. For more information, see the BlackBerry Enterprise Identity Administration Guide.

Note that during the activation process, the user needs to select the Sign in with your organization if instructed by your administrator option, which will allow them to sign in using your organization's identity provider.

#### Use a third-party identity provider to unlock, activate, and reset your password for BlackBerry Dynamics apps

You can use your log in credentials for your organization's third-party identity provider to unlock, activate, and reset your password for BlackBerry Dynamics apps.

#### Unlock a BlackBerry Dynamics app using a third-party identity provider

If one of your BlackBerry Dynamics apps, such as BlackBerry Work, has been locked, you can use your organization's identity provider to unlock the app. Note that your organization's administrator has to enable this feature before you can use it.

- 1. On the Application Remote locked screen on the device, tap Unlock.
- 2. On the Application Unlock screen, tap Sign in.
- 3. Enter the email address that you use to sign in to your organization's identity provider and tap Next.
- 4. Enter the username that you use to sign in to your organization's identity provider and tap Next.
- 5. Enter the password that you use to sign in to your organization's identity provider and tap Sign in.
- **6.** After the BlackBerry Dynamics app activates, enter and confirm a new password.

#### Activate a BlackBerry Dynamics app after a device restore using a third-party identity provider

After you have restored your device from a backup, you can log in to the device with your organization's third-party identity provider (for example, Okta or Ping Identity) credentials and activate BlackBerry Dynamics apps.

- 1. On the Application Unlock screen, tap Sign in.
- 2. Enter the email address that you use to sign in to your organization's identity provider and tap Next.
- 3. Enter the username that you use to sign in to your organization's identity provider and tap Next.
- 4. Enter the password that you use to sign in to your organization's identity provider and tap Sign in.
- **5.** After the BlackBerry Dynamics app activates, enter and confirm a new password.

#### Reset your BlackBerry Dynamics app password using a third-party identity provider

If you have forgotten the password for your BlackBerry Dynamics app, you can use your organization's third-party identity provider to set a new password.

- 1. When you are logging in to the app, on the password screen, tap Forgot password.
- 2. Tap Sign in.
- 3. Enter the email address that you use to sign in to your organization's identity provider and tap Next.
- 4. Enter the username that you use to sign in to your organization's identity provider and tap Next.
- 5. Enter the password that you use to sign in to your organization's identity provider and tap Sign in.
- 6. After the BlackBerry Dynamics app activates, enter and confirm a new password.

# **Use the BlackBerry Dynamics Launcher**

The BlackBerry Dynamics Launcher allows you to easily navigate to all of your business tools and apps with just a couple of taps.

1. To open the BlackBerry Dynamics Launcher, tap ...

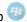

2. Perform any of the following tasks:

| Task                                                                   | Steps                                                                                                    |
|------------------------------------------------------------------------|----------------------------------------------------------------------------------------------------|
| Open an app listed in the Launcher.                                    | Tap the icon for the app that you want to open. Your options vary depending on the apps that you have installed. If you have more icons than can be displayed in the Launcher window, use the Search feature to find the app icon that you want to use.                                                                                                    |
| Rearrange app icons in the Launcher.                                   | Press and slide the icons in the Launcher to reorder them. If you have more icons than can be displayed in the Launcher window, search for the app icon that you want to reorder. Tap <b>Done</b> to save your arrangement.  On iPhone devices, you can press and slide icons to                                                                                                    |
|                                                                        | move them to a favorites bar. Icons that have been added to the favorites bar, stay visible while you scroll through the other icons in the Launcher. You can add up to four or five icons to the favorites bar, depending on the size of the screen. To remove an icon, press and drag it out of the favorites bar.                                                                                                    |
| Open a non-BlackBerry Dynamics app or web clip listed in the Launcher. | If the BlackBerry UEM Client is installed on your device, your administrator can add app shortcuts for non-BlackBerry Dynamics apps and web clips in your Launcher. When you click an app shortcut, your browser opens the non-BlackBerry Dynamics app or opens the browser to the URL location specified by your administrator. The app shortcut can open in your BlackBerry Access browser or you may be prompted to choose which browser to use (BlackBerry Access or a native browser). |
|                                                                        | Requires admin permission and the UEM Client. Launching browser-based web clips requires BlackBerry UEM server version 12.7 or later. Launching non-BlackBerry Dynamics apps requires BlackBerry UEM server version 12.7 MR1 or later.                                                                                                    |
| Search for an app or web clip on an iOS device.                        | Tap Q.  Launcher icons are searched and listed by first letter. Click on an icon to launch the app or clip.                                                                                                    |

| Task                                                           | Steps                                                                                                    |
|----------------------------------------------------------------|----------------------------------------------------------------------------------------------------|
| Scan a QR code.                                                | Tap <b>M</b> . QR codes cannot be larger than 2078 bytes and must not contain any non-keyboard characters.                                                                                                    |
| Open the BlackBerry Dynamics app Settings.                     | Тар 🚅.                                                                                                    |
| Open the Quick Create menu.                                    | <ul> <li>a. Tap</li> <li>b. Tap an option to quickly create email, contacts, notes, tasks, and calendar events.</li> </ul>                                                                                                    |
| Open the BlackBerry UEM App Catalog.                           | Tap Work Apps. This option is only available if your device is managed by BlackBerry UEM.  See when there are new or updated apps available. The Apps icon displays a blue circle icon in the BlackBerry Dynamics Launcher when there are new apps or updates. Your device must be activated on BlackBerry UEM version 12.9 or later. |
| Adjust the BlackBerry Dynamics Launcher icon brightness.       | Tap and tap Launcher.                                                                                                    |
| Close the Launcher.                                            | Тар 🥶.                                                                                                    |
| Move the location of the BlackBerry Dynamics<br>Launcher icon. | Tap and slide it to place it anywhere on the screen.                                                                                                    |

# Managing your email

BlackBerry Work allows you to access and manage your work email account in the same way that you do on your desktop.

BlackBerry Work email supports Microsoft Exchange Information Rights Management (IRM).

Note: You cannot open an email message that is protected by both IRM and S/MIME.

## View your email

When you open BlackBerry Work for the first time, your email Inbox is displayed. Your inbox is synchronized with your work email account each time you open the app and periodically while you're using the app. You can swipe down on the message list to force synchronization at any time.

- 1. In your email Inbox, tap 🗐 at the bottom left of the screen to toggle between your complete message list and a filtered list that you define.
- 2. Tap ( > Filter By and select a filter. The default filter is Unread.
- 3. Tap = to display other folders.
- **4.** Tap one of the following options to change the order of the message list:
  - · By Date
  - · By Sender
  - · By Subject
- 5. Tap  $\sqrt{\phantom{a}}$  to change the order of the message list.
- 6. To mark an email message as read, or unread, or to create a task or a note from within it, swipe right on it.
- 7. To delete an email message, or flag an email message swipe left on it.
- 8. To select multiple emails to mark as unread, report phishing, flag, move multiple emails to a new folder, or delete them, tap and then tap your choices.
- 9. Search for an email using the Search field.
- 10. Tap to create a new email.
- Tap to open a different BlackBerry Dynamics app.

#### Create an email

You can specify the font and color of your message text in the Use Custom Fonts screen in the app settings in the BlackBerry Dynamics Launcher.

- 1. In your inbox or any folder, tap  $\stackrel{\bullet}{\Longrightarrow}$ .
- 2. In the **To** field, enter your intended recipients separated by commas. As you type, BlackBerry Work suggests recipients from your saved contacts and your organization's global address list. If the recipient is not a member of your contacts or in an external organization, you can double tap their email address to add them to your contacts. Note that your Outlook personal distribution lists can also be supported. When you compose a new email, you can remove one or more of the suggested recipients by tapping the Sonext to them. You can also drag and drop recipients from the To, CC, and BCC fields.
- 3. Optionally, tap in the Cc/Bcc. From field to expand it and tap Cc or Bcc, to copy additional recipients.

- **4.** In the **From** field, tap the down arrow to select which email address or email alias to send the email message from.
- 5. Tap in the **Subject** field to enter a subject.
- **6.** Tap • to attach a file, add a link, set the message as a high or low priority, or add meeting information to the message.
- If your administrator has enabled the Restrictions option (the Permissions option in Outlook), choose any desired restriction.
- 8. If your administrator has configured email classifications, click **Classifications** and select the classifications to add to the reply. These options are defined by your administrator. You can change the default classifications in Settings/Email, but if your administrator has already set default classifications, they will take precedence. For more information about how to use classifications in your organization, contact your administrator.
- **9.** Tap in the body of the email form and compose or edit your message:
  - To select a word or all the text, press and hold the word then tap Select or Select All. You can expand or narrow your selection by dragging the left or right handles of the selection.
  - To **Cut**, **Copy**, **Replace**, or format text, or to **Define** your selection, select the text and tap the appropriate item in the toolbar item after selecting the text that you want to edit.
  - To Paste a cut or copied selection, press and hold the location where you want to paste the text in the
    message body.
  - To minimize the compose window, swipe down on the draft email. You can tap the minimized window to maximize it and continue to work on the draft email.
  - · To add formatting to the email message, choose one of the options such as bold, underline, or italics.

10. When your message is complete, do one of the following:

- To send the message, tap >.
- To send the message later, tap Cancel > Save Draft.
- To delete the message, tap Cancel > Delete Draft.

## Reply to an email

You can choose the font and font color to use when you reply to an email by using the Launcher to go to Applications/Settings/Mail/Fonts and enabling Use Custom Fonts. Tap Reply or Forward to choose the font and color you want.

- 1. Within an email that you are reading, in the toolbar at the bottom of the screen, tap \( \sim \) in the toolbar > **Reply**, **Reply All**, or **Forward**.
  - The compose form opens with the recipients and subject line already populated and the existing discussion thread appended
- 2. If your administrator has enabled the Restrictions option (the Permissions option in Outlook), choose any desired restriction.
- 3. If your administrator has configured email classifications, click Classifications and select the classifications to add to the reply. These options are defined by your administrator. For more information about how to use classifications in your organization, contact your administrator.
- 4. Tap ••• to add a link or an attachment.
- 5. Compose your reply.
- **6.** When you have composed your message, perform one of the following actions:
  - To send the reply, tap
  - To delete the reply, tap Cancel and then tap Delete Draft.
  - To send the reply later, tap Cancel and then tap Save Draft.

#### Forward an email

- 1. Within an email that you are reading, in the toolbar at the bottom of the screen, tap  $\wedge$  > Forward. The unaddressed compose form opens with the original discussion thread appended.
- 2. Enter your intended recipients, separated by commas.
- 3. Tap ••• to attach a file, add a link, set the message as a high or low priority, or add meeting information to the message.
- **4.** If your administrator has enabled the Restrictions option (the Permissions option in Outlook), choose any desired restriction.
- 5. If your administrator has configured email classifications, click **Classifications** and select the classifications to add to the reply. These options are defined by your administrator. For more information about how to use classifications in your organization, contact your administrator.
- 6. Compose any message to accompany the forwarded email.
- 7. When you have composed your message, perform one of the following actions:
  - To send the message, tap >.
  - To delete the message, tap Cancel > Delete Draft.
  - To send the message later, tap Save Draft.

## Flag an email

You might want to mark some email messages as important or make them easy to find in a long list. You can add a red flag next to email messages in the list.

- 1. To flag an email in the message list, tap the email to open it.
- 2. At the bottom of the email, tap the flag icon > Flag.
- 3. To flag multiple emails, tap 2 and select the email messages that you want to flag.
- 4. Tap Mark.
- 5. Tap Flag.

#### **Delete an email**

When you delete an email, it is moved to the Deleted items folder. It is not permanently deleted.

1. To delete an email, perform one of the following tasks:

| Task                           | Steps                                                                                                    |
|--------------------------------|----------------------------------------------------------------------------------------------------|
| Delete an email                | <ul><li>a. Swipe left on the email in the message list.</li><li>b. Tap Trash.</li></ul>                                                                                |
| Delete multiple email messages | <ul> <li>a. Tap at the top of the message list and tap the beside the messages that you want to delete.</li> <li>b. Tap Delete at the bottom of the screen.</li> </ul> |

- 2. To permanently delete email messages, do the following:
  - a) In the email message list, tap == > **Deleted items**.

- b) Tap and select the messages that you want to delete or tap **Delete All** to remove all the messages.
- c) Tap Delete.

#### Send an attachment or a link

The type of files and links that you can attach in a secure BlackBerry Work email message depend on whether the file is stored in an allowed location and whether your BlackBerry Work policy allows the file type. If you do not see an option to add a link or send an attachment, your administrator has not enabled this feature for you. The add link option is only supported for Microsoft SharePoint repository. If you do not have any SharePoint repositories connected in BlackBerry Work, you cannot use this feature.

- 1. In a message that you are composing, tap ••• > Add Attachment or Add Link.
- 2. For attachments, tap one of the following options:
  - Take Picture or Video: Take a picture or a video. It is automatically added to your message as an attachment.
  - Photo Library: Access your native photo repository and choose an existing picture file.
  - Docs: Open BlackBerry Work Docs to browse your local device repository and/or enterprise data sources
    for the files that you want to attach. After making your selections, tap Attach: Navigate to the file that you
    want to attach.
- 3. For links, select the SharePoint item that you want to link to and tap Attach at the bottom of the screen.

#### Save an attachment

You can save files attached to emails in a containerized Docs repository on your device. Note: To open and play audio files you must use a headset.

- 1. Within an email that you are viewing, tap the attachment icon. A list of attachments in the message is displayed.
- Tap the attachment that you want to save. The download progress indicator is displayed next to the attachment.
- 3. When the file is downloaded, tap the file name to open it.
- **4.** Tap ••• at the top of the screen > **Save to Docs**.
- 5. Tap a repository or recent folder to select it or tap to create a new folder. If you create a new folder, enter a name and tap **OK**.
- 6. Tap Save.
- 7. Tap the paperclip in the open email, then tap Select.
- 8. Select the attachments to save by tapping them, or tap **Download All**.
- 9. Tap Save.
- 10.

Tap **Quick Save** or **Choose Destination** to select a location where to save the attachment(s), or tap in the Docs repository to create a new folder.

11.To save attachments, complete one of the following tasks:

| Task                       | Steps                                                                                                    |
|----------------------------|----------------------------------------------------------------------------------------------------|
| Save an attachment.        | <ul> <li>a. Tap Save.</li> <li>b. Tap Quick Save or Choose Destination to specify where to save the attachments or tap + in the Docs repository to create a new folder.</li> <li>c. Tap Save.</li> </ul>                                                                       |
| Save multiple attachments. | <ul> <li>a. Tap the paperclip.</li> <li>b. Tap Select or Download All.</li> <li>c. Tap beside each attachment that you want to save.</li> <li>d. Tap Quick Save or Choose Destination to specify where to save the attachments or tap folder.</li> <li>e. Tap Save.</li> </ul> |

12. To view your saved files, do the following:

- a) Tap 🐵.
- c) Browse to the location of the file.
- d) Tap the file to open it.

Tapping on a BlackBerry Workspaces document link in a BlackBerry Work email or event opens BlackBerry Workspaces and downloads the associated document on your device. For more information about using BlackBerry Work Docs, see Managing your documents.

## Automatically download email attachments

You can configure BlackBerry Work to download email message attachments automatically. You can choose to download attachments using cellular data and Wi-Fi networks or over Wi-Fi networks only. You can view attachments that you have downloaded when you are offline. The maximum size of attachments that can be downloaded is controlled by your administrator.

When this feature is first turned on, a maximum of 25 previously received attachments are downloaded and all new attachments are downloaded. The device must have at least 25% of its storage capacity available, and the attachments cannot take up more than 25% of the device's free space.

- 1. Tap 🐵.
- 2. Tap 2.
- 3. In the Application Settings section, tap Mail.
- 4. To automatically download attachments, slide the Auto Download Attachments option to On.
- 5. To download attachments using cellular data, slide the Cellular Auto Download option to On. If you leave this turned off, attachments will download automatically only when you are connected to a Wi-Fi network.

## Send an encrypted email to a distribution list

- 1. From your Inbox or any folder, tap  $\stackrel{\bullet}{\bowtie}$ .
- 2. Tap the To field and add a distribution list.
- 3. Add a Subject and add information in the body of the email message.
- **4.** Tap • •.
- 5. Tap Set Security.
- 6. Tap Sign and encrypt message.
- **7**. Tap **>**.

BlackBerry Work retrieves the certificates from BEMS and Microsoft Exchange, and then sends the email message.

Note: If BlackBerry Work cannot find certificates for all of the recipients, you can tap Continue and send the email message but some of the recipients won't be able to read it, or you can choose to remove the users that don't have certificates, or you can choose to send the email message unencrypted to all recipients. When you send S/MIME encrypted messages to distribution lists that contain more than 100 email addresses, BlackBerry Work makes only 100 certificate requests at a time to BEMS. BEMS 3.1 or later is required to use this feature.

#### Move an email to a different folder

You can create new folders in your mailbox using Microsoft Outlook on your work computer or BlackBerry Work on your device.

To work with email on your device, perform one of the following tasks:

| Task                          | Steps                                                                                                    |
|-------------------------------|----------------------------------------------------------------------------------------------------|
| Move an email message.        | <ul> <li>a. Tap an email that you want to move, to open it.</li> <li>b. Tap . A list of available folders is displayed.</li> <li>c. Tap the destination folder.</li> </ul>                                                                                    |
| Move multiple email messages. | <ul> <li>a. At the top of the email list, tap .</li> <li>b. Tap the beside each message that you want to move.</li> <li>c. Tap Move at the bottom of the screen. A list of available folders is displayed.</li> <li>d. Tap the destination folder.</li> </ul> |

## Use drag and drop to attach emails

- 1. In your inbox, tap **\***
- 2. Tap and hold the bar at the top of the email message, and drag it to the bottom of the screen.
- 3. Tap and hold the email that you want to attach, and drag it to the open email message at the bottom of the screen.
  - A green plus sign appears.
- **4.** Lift your finger from the screen.

5. Finish composing the email message and click **Send**.

#### View smart folders

BlackBerry Work's smart folders help you organize your unread email for pending action without manually moving items in your folders. By default, there are smart folders for the following types of messages:

- Messages from your VIP contacts
- · Messages flagged as high priority
- Unread messages
- · Messages received on the current day
- · Messages with meeting invitations
- Messages with attachments

You can control which smart folders appear on your device.

- 1. In the email message list, tap ==.
- 2. Tap the smart folder that you want to view.
- 3. Tap the message that you want to open.
- 4. Tap = to return to the Quick Access screen.
- 5. Optionally, tap Edit and select or deselect the folders that you want to appear in your quick access list.
- 6. Tap Close to exit the Folders view.

#### Search email

You can search for email messages in a folder or your inbox. You can use advanced search options to refine your search. By default, a maximum of 100 search results are returned. Refine your search when more than 100 search results are returned. Up to 10 recent searches are saved. You can tap on entries in the Recent searches section of the Search page to quickly search for phrases that you have searched for previously.

- 1. In the BlackBerry Work Mail app, open your inbox or a folder.
- 2. Tap in the Search field.
- 3. In the search field, type the full or partial text string you want to search for.
- **4.** Do one of the following:
  - Tap on entries in the Recent searches section of the Search page to quickly search for phrases that you
    have searched for previously.
  - To refine your search, tap **Advanced Search** or use the entries in the **Suggested Searches** section. For example, you can search for flagged messages or messages with attachments.
- 5. While in search view, you can tap **Edit** and select multiple emails to mark as unread or read, flag, move multiple emails to a new folder, or delete them.

#### **Exchange ActiveSync search limits**

For **ActiveSync search command,** Mailbox (email search): 100 limit. Search will return the top 100 entries. It also returns the total match. You can then refine your filter to get the relevant data into the top 100 entries. GAL search (to find contacts/recipients in GAL): up to 15 entries.

For **Compose Email recipient search**, less than 3 chars: Combine data from Local Contacts DB + data from GCSCRecipient table in DB. More than 3 chars: Use GAL Search (see above).

#### Convert an email to a note

You cannot convert emails messages that are protected by S/MIME encryption or Microsoft Exchange Information Rights Management (IRM). Shared mailboxes are not supported. Attachments are not supported.

Before you begin: The BlackBerry Notes app must be installed on the device.

- 1. Do one of the following
  - In the email list, swipe left and tap More > Create Note.
  - · In the email list, swipe right and tap Create Note.
- 2. Tap Save.

#### Convert an email to a calendar event

- 1. Open the email that you want to convert.
- 2. Tap > > Invite to meeting.
- 3. To include attachments, tap Include.
- **4.** Tap any field in the meeting invite to change its content.
- 5. Tap Add.

## Manage email folder synchronization

You set the email synchronization interval in the BlackBerry Work settings. By default, the synchronization setting applies only to your inbox. However, you can also choose to automatically synchronize your email folders. Otherwise, folders are synchronized when you open the app.

The number of folders that you set for automatic synchronization will affect battery life and data usage on your device. You can turn off automatic synchronization for some folders to improve battery life or lower data usage. For information about configuring synchronization settings, see Change BlackBerry Work for iOS settings.

**Note:** To be able to synchronize your Drafts folder, your mailbox must be hosted on Office 365 or Microsoft Exchange 2016. If you do not have the option to synchronize your Drafts folder, contact your administrator to confirm your mailbox settings.

- 1. In your BlackBerry Work email inbox, tap
- 2. Tap Edit at the top of the screen.
- 3. Tap Manage Synced Folders.
- **4.** Tap a folder to select or deselect it.
- 5. Tap Done.

## Change your signature

Specify a signature to append to all outgoing email messages. The default setting is "Sent with BlackBerry Work."

1. Tap .

- 2. Tap 2.
- 3. Tap Mail.
- 4. Tap Signature.
- **5.** Enter the signature that you want to use.
- 6. Tap Back. > Settings > Done.

## Create an automatic out of office reply

- 1. Tap 🐵.
- 2. Tap 2.
- 3. Tap Out of Office.
- 4. Slide the **Send Automatic Replies** switch to ON.
- 5. Tap Send Replies Only During this Period and set when this auto-reply Starts and when it Ends.
- 6. Tap inside the message block and create or edit your out-of-office reply.
- 7. Optionally, to send replies to incoming messages from outside your organization, and to make them different from replies sent within your organization, tap Send Replies Outside My Company. Tap either Contacts Only to only respond to senders in your Contacts or tap Anyone, if you wish to make no distinction.
- **8.** Optionally, tap in the message block for external replies to create/edit a message to external senders, or press to display the clipboard menu and paste in copied text.
- **9.** Tap ✓.

## Set BlackBerry Work as the default email app

You can set BlackBerry Work as the default email app so that it opens when you tap a "Mail To" link in another app or in a browser.

- 1. On the device, tap **Settings > Default email app**.
- 2. Tap BlackBerry Work.

# Managing your notifications and alerts

BlackBerry Work provides a number of automatic indicators and alerts to let you know who's available and who's not, when new mail arrives, whether or not you've read a message, its level of importance, and when a meeting or appointment is soon to begin.

| Notification        | Description                                                                                                    |
|---------------------|----------------------------------------------------------------------------------------------------|
| Presence            | The Presence indicator shows you the current online status of contacts in your organization who have an active account on Microsoft Lync. If your enterprise doesn't use Microsoft Lync for instant messaging, the presence indicator is not displayed. |
|                     | The Presence indicator shows the the following statuses.                                                                                                    |
|                     | <ul> <li>Green: Available</li> <li>Red or Orange: Busy</li> <li>Red or Bar: Do Not Disturb</li> <li>Yellow: Away</li> <li>Gray: Offline</li> </ul>                                                                                                    |
| New and unread mail | Unread email messages are displayed with a blue subject and the sender's name in bold and black. After you open a message the sender's name and subject are displayed in gray.                                                                          |
| Meeting/Appointment | A calendar icon next to the sender's name indicates that the message is a meeting invitation or related to a calendar event.                                                                                                    |

## Manage sounds and notifications

BlackBerry Work for iOS relies on Apple Push Notification Service (APNS) to receive changes (new or updates) to your inbox, contacts, and calendar. This provides near real-time updates to the client. Both foreground and background notification processing work in the same way. Each time you open the app, your mailbox is synchronized. However, unless your organization uses the BlackBerry Enterprise Mobility Server (BEMS), iOS users do not receive near real-time updates to their work email account.

For information about how to set notifications for Mail and Calendar in BlackBerry Work, see Change BlackBerry Work for iOS settings

#### To troubleshoot:

- 1. On your device, in Settings open Notifications for BlackBerry Work and enable your preferences.
- 2. Tap Settings > General > Background App Refresh and make sure that BlackBerry Work is allowed.

Your device updates frequently used apps more often. Allow up to a day of normal use on BlackBerry Work for your device to determine the update interval.

## Manage mail rules

You can create rules for push notification alerts to notify you when an you receive an email that is marked important or from a specific user or group. Rules associate a particular sound with a type of sender that you define.

- 1. Tap Settings > Notifications & Sounds > Mail > Mail Rules and tap the button in the top-right corner.
- 2. Enter the name of the rule and select the mail sound. You can turn off the mail notifications for that rule so that they do not appear on the locked screen and in the notification center.
- 3. To add filters to the rule, tap . You can also set the High Importance filter.
- 4. Save or cancel your changes.
- 5. To edit an existing rule, tap on its name in the Mail Rules list.
- **6.** To delete a rule or reorder the list of rules, tap the **b** button.

## **Manage Focus mode**

You can change BlackBerry Work behaviors and filter notifications on your iOS 16 device based on your device's Focus mode. With Focus mode, BlackBerry Work allows you to create a filter that automatically enables or disables certain application settings when a given Focus mode is enabled. The battery saver settings of BlackBerry Work can also be managed using Focus mode.

Complete any of the following tasks:

| Task            | Steps                                                                                                    |
|-----------------|----------------------------------------------------------------------------------------------------|
| Create a filter | <ul> <li>a. On your device's Settings screen, tap Focus &gt; Do Not Disturb.</li> <li>b. Under the Allow Notifications section, tap Apps.</li> <li>c. With Allow Notifications From selected, tap Add Apps and select BlackBerry Work.</li> <li>d. Under the Focus Filters section, tap Add Filter.</li> <li>e. Select BlackBerry Work and enable the following options you desire: <ul> <li>Battery saver</li> </ul> </li> </ul> |
|                 | <ul> <li>Enable Reminders</li> <li>Only Accepted Events</li> <li>Exclude Private Events</li> <li>Tap Add.</li> </ul>                                                                                                    |
| Edit a filter   | <ul> <li>a. On your device's Settings screen, tap Focus &gt; Do Not Disturb.</li> <li>b. Under the Focus Filters section, tap the filter you want to edit.</li> <li>c. Toggle any of the options you want to edit.</li> <li>d. Tap Done.</li> </ul>                                                                                                    |
| Delete a filter | <ul> <li>a. On your device's Settings screen, tap Focus &gt; Do Not Disturb.</li> <li>b. Under the Focus Filters section, tap the filter you want to delete.</li> <li>c. Tap Delete Filter.</li> </ul>                                                                                                    |

# Managing your contacts

Every time you open BlackBerry Work, your contacts are synchronized with your work email account. In BlackBerry Work, you can also add contacts, edit a contact's information, add contacts to the VIP list, or delete contacts.

## View your contacts

You can view information for your contacts using the BlackBerry Dynamics Launcher, from an email that you received from the contact, or from a calendar event that includes the contact.

- 1. To open a contact's record from an email, open an email received from the contact.
- 2. Tap the contact's name at the top of the opened message to view the **Profile** information of the contact.
- 3. In the Microsoft Teams section, tap \( \sqrt{\text{to call the contact or }} \) to chat with the contact on Microsoft Teams.
- 4. To see the position of this contact in the team or organization, tap **Team**.
- 5. To review your email correspondence with this contact, tap **History**. Tap a message to open it.

#### Add a contact

You can add individuals to your contacts list directly from an email or manually. To add a contact manually —typically someone that you have not received an email from—use the Quick Create Tool in the BlackBerry Dynamics Launcher.

- 1. Open the email.
- 2. Tap the name of the sender or one of the recipients.
- **3.** When the **Contact** information screen opens, tap **Add to Contacts**. This opens the contact form for editing with the available information for this individual prepopulated.

For information about editing a contact entry, see Edit a contact.

#### **Edit a contact**

- 1. Tap the contact's name in the contact list.
- 2. Tap Edit.
- 3. Tap in a field to change it.
- 4. Tap > Delete to remove a field.
- 5. Tap to add information.
- 6. Tap in the Notes field to insert any additional information on this contact.
- 7. Tap Done.
- 8. Tap **Delete Contact** to remove this contact from your Contacts list. BlackBerry Work prompts you to confirm the deletion.

#### Mark a contact as a VIP

In BlackBerry Work, VIPs are contacts that you designate for priority handling. When you have VIP Notifications turned on, you can specify sounds, have the phone vibrate or both when you receive a message from a VIP contact, even when Email Notifications are disabled. To add a contact to your VIP Contacts, use the BlackBerry Dynamics Launcher to quickly access Contacts.

- 1. In the Contacts list, tap the contact that you want to add to your VIP contacts.
- 2. Tap edit.
- 3. Under VIP Contact, slide the switch to the right. The switch turns green. The star next to VIP turns blue.
- 4. Slide the switch back to undo the action.
- 5. To view the complete list of your VIP contacts, tap  $\equiv$  on the Contacts page and tap **VIP**.

For information about adding custom notifications for VIP contacts, see Manage sounds and notifications

#### Add a shared contact

If you have been added as a delegate to a Microsoft Exchange user's mailbox, you can access all shared contacts from that mailbox on BlackBerry Work. When creating emails or events, your shared contacts will be displayed in the autocomplete field and you can add up to four shared contact accounts.

- 1. Tap @ > ==.
- 2. Tap Contacts.
- 3. Tap Shared Contacts.
- **4**. Tap +.
- 5. In the Contacts Account Information field, type the email address of the shared contact account that you want to add.
- 6. To view the shared contacts, tap ≡ on the Contacts list. The shared contacts folder will be displayed below the Main account. A ≒ icon will be displayed beside all shared contacts.

## Change contact settings

- 1. Tap @ > ==.
- 2. Tap Contacts.
- 3. Tap Sort Order and Display Order to change whether you want your contacts to be sorted by their first or last names.
- 4. To automatically synchronize personal contact groups, slide Sync Contact Groups to On.
- 5. To add a shared contact account, tap Shared Contacts.
- 6. To enable contacts to be synced from your device's address book, slide **Sync to Device** to On.
- To enable the use of your contacts in incoming calls for Caller ID, slide Allow Caller ID to Access Contacts to On.

# Managing your calendar

You can use BlackBerry Work to stay on top of your appointments and meetings when you're away from your desk. You can accept or decline meeting invitations while on the go and send notes to other meeting attendees to tell them you're running late, won't be able to attend, or cancel the meeting.

## View your calendar

BlackBerry Work offers you different views of your calendar—by the month, by the week, by the day, or in agenda list form —all with just a tap and/or a swipe.

- 1. In the BlackBerry Dynamics Launcher, open Calendar.
- 2. Do one of the following:
  - Tap **Month** at the bottom of the screen to see a month at a time.
  - Tap Week to see a week. In Settings, you can choose whether to display a seven-day or five-day work week.
  - Tap **Day** to see a day.
  - Tap **Agenda** to see a list of all appointments.
  - Swipe right or left on the dateline to scroll through days or weeks.
  - Swipe up and down to scroll the timeline in any view.
  - In **Month** view, tap a day to open the view to that date.
  - Tap Week to view the week's scheduled events.
  - · Tap any numbered date in the weekly dateline to jump to it.
  - If you have installed BlackBerry Tasks 2.1 or later and your orgainzation uses Microsoft Exchange Server 2013 or later, a task count is displayed for active (blue) and completed (gray) tasks in the Agenda, Day, and Week views. Tap on a blue or gray box to open BlackBerry Tasks and display the active or completed tasks for the given day.
  - Tap **S** to return to the Calendar screen.

#### View an event

Open a calendar event to view its details. Meeting invitations can also be accepted or declined. The event record contains all the meeting information added by the organizer, including required attendees, conference URLs and phone numbers, and notes.

- 1. Tap the Calendar icon in the Launcher.
- 2. In the **Agenda**, **Week** or **Day** view, tap the calendar entry.
- 3. Scroll up or down in the Event record to see all of its contents.
- **4.** If you haven't accepted or declined this invitation, you can see your available options at the top of the screen. Choose from **Accept**, **Tentative**, or **Decline**. You can also choose to send a custom response to the organizer.
- 5. If you are using an iPhone and a phone number is provided for conferencing, tap the phone number to join the conference. If the phone number contains a conference code, tap the phone number and then tap the conference code in the pop-up screen.
- 6. To join a conference for sharing and collaboration, do one of the following:
  - If a web conference URL is provided, tap to open it in the browser on your device.
  - If a Join button is provided, tap it to open the associated conferencing app on your device. If an event has multiple links to different conferencing platforms, Microsoft Teams will always take priority if it is enabled.

#### Add an event

- 1. Tap the Calendar icon in the BlackBerry Dynamics Launcher to open the Calendar app.
- 2. Tap +. The **New Event** form opens.
- **3.** Do any of the following. Numbers entered in fields will be displayed as links. You can add phone numbers to any field (for example, in the Subject, Location, and Notes fields).
  - Tap **Subject** to enter a subject for the event.
  - Tap Add Participants and specify attendees, Do any of the following:
    - Tap Required field and begin typing a name. Select an attendee from the available matches.
    - Tap Optional and begin typing a name. Select an attendee from the available matches.
    - Tap Resources to add resources (for example, meeting rooms).

You can remove one or more suggested participants cached based on the Sent Items folder.

- Tap Starts and specify a date. Tap Starts again to set the start date selected. If you schedule an event, your availability is shown under Participants/Organizer.
- Tap **Ends** to specify an end date. Tap **Ends** again to set the end date selected. Specify your time zone.
- Tap View Schedules to drag the event to different times in the BlackBerry Work calendar and find the best time for added participants. The availability of participants is indicated by changes to the color of their avatar. Time zone information for the invitees also displays.

**Note:** If a user makes an update to their time zone information in Microsoft Outlook for Mac, BlackBerry Work does not detect the change and the incorrect time zone might display for that user in calendar events.

- In the Suggested Time area, you can tap a time for your meeting.
- · If applicable, turn on the All Day indicator.
- Tap Repeat and then tap one of the available intervals (the default value is Never).
- Turn on Add Conference details to quickly add the default conference details to the meeting invitation. For
  information about setting up the conference details, see Change BlackBerry Work for iOS settings.
- Turn on Create Teams Meeting to host the event on Microsoft Teams.

**Note:** The Add Conference details and Create Teams Meeting options cannot be enabled at the same time. When one is turned on, the other will be turned off.

- Tap Calendar to specify which calendar to add the event to.
- Tap **Location** to specify where the event will be held. You can enter a call-in phone number and passcode here. A setting available in Calendar settings under Passcode causes any phone number in this field to be displayed as the default. (Numbers in all fields are otherwise displayed as the default.)
- Tap Reminder to set a meeting reminder. From the list that is displayed, check when you want the reminder to be sent.
- Tap Show As to set your Presence while you are attending the event.
- Turn on **Private** to restrict attendance to only invitees.
- Turn on **Allow New Time Proposal** to allow meeting invitees to propose a new time for the meeting. Note that your administrator must enable this feature before you can use it.
- Tap Add Attachments to add an attachment. You can take a picture or video to add, or add an existing file from the photo library or from Docs.
- Tap Classifications to add classifications, such as Internal or Confidential, to the event.
- Tap Caveats to add a caveat, such as Do not forward or Do not reply, to the event.
- Tap the **Notes** field to provide additional information or to add inline attachments.

#### 4. Tap Add.

The event is added to your calendar and the invitations are sent to the invitees. When an invitee accepts an invitation, the icon for that invitee turns green in the Participants section.

#### **Edit an event**

To edit a scheduled event for which you are the organizer:

- 1. In the Calendar app, tap the event to open it, tap in the top right of the screen and select and **Edit Event**.
- 2. If this is a recurring event, tap **Edit This Event** to modify a single occurrence or **Edit The Series** to modify all occurrences.
- 3. Tap any field to change its contents.
- 4. Tap the date fields to specify a new start or end date.
- 5. Tap Save.

#### **Delete an event**

- 1. In the Calendar app, tap the event to open it.
- 2. Tap •••.
- 3. Tap Delete Event.
- 4. If the event is one of a series, tap Delete this event only or Delete entire series.

#### Add a shared calendar

You can add up to ten shared calendars on your device. You can view the added calendars and the details of calendar events. If you are assigned the Editor role, you can respond to invitations on the calendar for Exchange 2013, Exchange 2016 or later, and Office 365, but not for Exchange 2010; tap on a grayed-out calendar entry to accept/tentative/decline (not supported between Exchange versions). You will receive email invites for shared calendars, but you cannot accept/tentative/decline them in email. You can add/edit/delete calendar events. If you are assigned the Reviewer role, you can view shared calendars but not change them.

To add a shared calendar:

- 1. In the BlackBerry Dynamics Launcher, tap ===
- 2. On the Settings page, tap .
- 3. Tap Shared Calendars.
- 4. Tap +.
- **5.** In the **Shared Calendars** window, enter email addresses to display available calendars. You can only add calendars from the same Microsoft Exchange Server.
- 6. To display a shared calendar, in the **Work Calendar** view, tap ≡. The shared calendars you have chosen are listed on the page that is displayed. Tap the check box beside the calendars you want to display.

#### **Contact event attendees**

With a calendar event record open, you can contact the organizer and attendees without having to look up their contact information. Tap a name and you can access the individual's information in Contacts, with options for phoning, sending a text message, or emailing to them directly. Also, in Calendar, you can quickly send a note to the meeting organizer about your status.

To view contact information for the organizer, tap the name.

Tap the Required field to expand the list of attendees, then tap a name to see their information in Contacts.

- 1. Open a Calendar event.
- **2.** Tap ••• at the top right of the screen.
- **3.** Select from the options listed by tapping one:
  - Tap **I'm running late!** to send a note to the meeting organizer. You can select one of the preset messages or tap **Write own response...** to compose a more specific note.
  - Tap Forward Event to send the original invitation to others.
  - Tap Email Attendees to send an email to all attendees.
  - Tap Edit event to change any of the event's attributes.
  - · Tap **Delete Event** to remove the event from your calendar.

## Decline an accepted meeting request

- 1. In the Calendar app, tap the event to open it.
- 2. Tap Accepted.
- 3. Tap Decline.
- 4. Tap one of the following options: Respond With Comments, Respond without Comments, or Do Not Send a Response.
- 5. Tap one of the following options: Respond for the Event or Respond for the Series.

## Synchronize events from external calendars

You can enable BlackBerry Work to synchronize with external calendar which enables you to quickly see all of your scheduled events. Your administrator must enable this feature.

- 1. Tap 🐵
- 2. Tap ===
- 3. Tap Calendar.
- 4. Tap External Calendar Preview.
- 5. Turn the **Enable** option on.
- **6.** Tap **OK** to allow BlackBerry Work to access external calendars.
- 7. To allow the details of events to display in your calendar, turn the **Show Details** option on.
- 8. Select a color to differentiate events in the external calendars.
- 9. Tap Back > Settings > Done.
- **10.**<sub>Tap</sub> <u>=</u>.
- 11. Select the external calendars that you want to view.
- 12. Tap Close

Events from external calendars display in the BlackBerry Work calendar.

#### View events from external calendars

You can configure BlackBerry Work so that you can view external calendars, which enables you to quickly see all of your scheduled events. Your administrator must enable this feature.

- 1. Tap > Calendar > External Calendar Preview.
- 2. Turn the Enable option on.
- 3. Tap **OK** to allow BlackBerry Work to access your native iOS calendar.
- 4. To allow the details of events to display in your calendar, turn on the **Show Details** option.
- 5. Select a color to differentiate events in the external calendars.
- 6. Tap Back > Settings > Done.
- **7**. Tap **=**.
- 8. Select the external calendars that you want to view.
- 9. Tap Close

Events from external calendars appear in the BlackBerry Work calendar.

## Import an .ics file and add it to the calendar

BlackBerry Work can open an .ics file from an email message or calendar invitation and save it to your calendar.

- 1. Tap on the .ics file to open it.
- 2. Do one of the following:
  - If the .ics file is for a single event, a preview window displays. Click Add.
  - If the .ics file is for a series of events, a window displays that tells you about the number of events in the series. Click Add.

#### Attach an event to an email

- 1. Tap on the calendar event.
- **2.** Tap •••.
- 3. Tap Attach ICS to New Email.

A new email message opens, and the calendar event is attached.

# Turn on the busy meter option

You can turn on a busy meter option that allows you to quickly view your schedule and the schedule of shared calendars in the Month view.

- 1. In the BlackBerry Dynamics Launcher, tap the Calendar.
- 3. Turn on the Busy meter option for the calendars that you want to see a visual indicator of in the month view.

# View your schedule by month

**Before you begin:** You must turn on the busy meter for any shared calendars that you want to display. For more information see Turn on the busy meter option.

In the BlackBerry Dynamics Launcher, open the Calendar in Month view. Days with a blue bar represent your calendar. Days with an orange bar represent a shared calendar. The following shapes are visual indicators of your schedule:

Circle: Not busyRectangle: Busy

Large rectangle: Very busy

· Semi-transparent large rectangle: All-day event

## Propose a new meeting time

When you receive a meeting request, you can propose a new meeting time to the meeting organizer. Note that your administrator must enable this feature before you can use it.

- 1. Open the meeting request email.
- 2. Tap Tentative > Propose New Time With Comments or Propose New Time Without Comments .
- 3. Move the meeting request to a new time and optionally add a comment.
- 4. Tap Send.

## Review a new meeting time proposal

You can review new meeting time proposals from invitees and either accept them or propose a different time. Note that your administrator must enable this feature before you can use it.

- 1. Open the new meeting time request email message.
- 2. Do one of the following
  - Tap Show in calendar and either tap Send, or move the meeting to another time and tap Send.
  - Tap Accept > Yes.

If there were multiple new time proposals, after you make your choice, the other proposals disappear.

## Add a calendar widget to your device

You can add calendar widgets to your device which allows you to quickly see your schedule. Your administrator must enable this feature.

- 1. On the search screen of your device, press and hold on the screen.
- 2. Tap Customize.
- 3. Tap BlackBerry Work
- 4. Select the calendar widget that you want to add to your device.
- 5. Tap Done.

# Managing your documents

BlackBerry Work Docs delivers the app-level encryption and data protection you need to safely share documents and other content, combined with the app-to-app interoperability you demand to get your work done. Combining security with flexibility, BlackBerry Work Docs makes it easy to access, edit, save, share, protect, and send documents without putting corporate data at risk.

## **View your Docs**

- 1. Tap > Docs opens in the area last visited.
- 2. To access your different Docs sources, tap ==.
- 3. Tap a source to access its current contents. Current source options can include the following:
  - Local Docs: Files stored in your device's secure container
  - · Pick from Gallery: Photos and images from the native Gallery on your device
  - Take a picture: A picture taken with your device camera and stored locally
  - File Share: Files in a secure enterprise file share to which you have been granted access
  - SharePoint/BOX/other repositories: Files available from enterprise SharePoint, Box, or other document repository sites to which you have been granted access
  - · Recent Locations: Files and folders that you have used recently
  - Offline: Files and folders from a shared folder that you added to this folder to work on offline. Folders that your administrator has designated for offline access. If you have appropriate permissions, you can edit the files designated as offline by your administrator. Protected files cannot be marked offline.
  - Bookmarks: Files that you bookmarked
  - Pending Uploads: Files you imported and/or worked on offline that are waiting to be uploaded to a File Share or SharePoint site

## **Access your Local Docs**

BlackBerry Work provides a container on your mobile device called **Local Docs** that you can use to securely store your enterprise documents separately from other apps and directories on the device. Your local docs will typically originate as file attachments in a BlackBerry Work email, files transferred from a File Share, Microsoft SharePoint, or Box site, or photographs imported from your native Photos repository or taken with your device camera. The Local Docs repository on your device will initially be empty after BlackBerry Work activation.

- 1. Tap **Docs** in the BlackBerry Dynamics Launcher to access the Docs app.
- 2. Tap Docs menu.
- 3. Tap Local Docs, File Share, SharePoint, Box, or another repository that your administrator has made available.
- 4. Tap a folder or file to open it.
- 5. To select multiple files, tap and tap the empty circle beside the individual files. If you want to select all the files, tap the empty circle at the top of the list. Tap to deselect the item(s).
- **6.** To perform an action on the selected files, tap ••• at the bottom of the screen.

## Managing online repositories

An online repository can be either a collection of files and folders on an enterprise server or network attached storage (NAS) that is available to all authorized users, or an enterprise Microsoft SharePoint or Box site available to authorized users. Your BlackBerry Work administrator configures your root access to file shares and any that apply to your mobile account, although within the access permitted, you can define additional sources by specifying a network path and giving it a new data source name. The same is true of additional SharePoint and Box sites as long as you are an authorized user of the site you attempt to define as a new data source.

For file access issues and to request additional permissions, contact your BlackBerry Work administrator or your IT department.

Access to your enterprise SharePoint and Box sites gives you even more channels for near-instant mobile collaboration with your enterprise team members. Heavily used by organizations large and small for on-demand file sharing and updating, SharePoint and Box are web application frameworks developed that integrate intranet, content management, and document management onto a holistic platform.

SharePoint and Box are cloud solutions that tie all your users' computers and mobile devices together and allow them all to communicate and synchronize their efforts. The basic goal is to make it possible for an organization with a hundred or even a thousand employees spread all over the region or the world to work together with the same level of agility and coordination as a company with ten people working out of a single office.

You access and manage your SharePoint and Box data sources in the same way as your enterprise file shares. However, with SharePoint and Box, if you have been granted the corresponding permissions, you can check-in and check-out files. For guidance on the fundamentals of multi-author sharing, consult your SharePoint or Box documentation.

## **Browse repositories**

The Local Docs repository on your device will be empty after BlackBerry Work activation.

You can access your 20 recently accessed folders in the **Recent Locations** repository.

- 1. In the BlackBerry Dynamics Launcher, open Docs.
- 2. In the Docs app, tap = and tap the repository that you want to open.
- Tap to view your permissions in the file share. Note: You won't see next to folders or files in Local Docs because, depending on restrictions imposed more broadly by the applicable BlackBerry Control policy set, you have access to them. Contact your administrator for details.
- **4.** Tap a folder to open it. If you are prompted to provide your log-in credentials for a Box folder, enter the email address provided to you by your administrator to access the files in that folder.
- **5.** At the top of the screen, tap the parent to display its position in the hierarchical tree.
- **6.** Tap a higher level in the tree to move up to that level.
- 7. To select one or more files or folders:
  - a) Tap 🐼.
  - b) Tap the empty circle beside a file or folder to select it.
  - c) Tap ••• at the bottom of the screen.
  - d) Tap one of the following actions: In case of files in shared folders you have the following additional options: View online, Create PDF (from .docx and .pptx), Add to Offline Files
    - Save
    - Add to Offline

- Add to Bookmarks
- · Open In
- · Mail
- Delete
- Duplicate
- Paste a copy
- · Compress file(s) to zip
- e) For files in shared folders tap one of the following actions:
  - · View online
  - Create PDF (from .docx and .pptx)
  - · Add to Offline
- f) For folders in shared folders tap one of the following actions. This action applies to the files contained in the folder.
  - · Add to Offline
  - · Add to Bookmarks

## Take a photo or video

- 1. To take a picture or video and save it in Local Docs, tap •••• Take Picture or Video.
- 2. If you are prompted to allow BlackBerry Work to access the camera, tap OK.
- 3. Take the picture or video.
- **4.** Tap **Use Photo** or **Use Video**. The photo or video is uploaded to your Docs repository.
- 5. Tap ••• for a list of actions you can apply to the photo or video.

#### **Protect files and attachments**

You can protect unprotected email and calendar attachments, Microsoft Office files that you saved in your Local Docs folder, and Microsoft Office files that you are previewing to a server location. You can protect multiple files in a secure enterprise File Share and from enterprise SharePoint, Box, and CMIS repository sites. Protecting multiple files in zipped files and in your Local Docs folder is not supported. Protected files are displayed with for easy identification below the file. If you do not see an option to protect the file or attachment, your administrator has not enabled this feature for you.

1. Complete one of the following tasks:

|   | Description                                                               | Steps                                                                                                    |
|---|---------------------------------------------------------------------------|----------------------------------------------------------------------------------------------------|
| i | Protect an attachment received<br>n an email message or calendar<br>event | <ul> <li>a. In a received email message or calendar event, tap the .</li> <li>b. Tap a file to open it in preview mode.</li> <li>c. Tap ••• &gt; Save As Protected.</li> </ul> |

| Description                           | Steps                                                                                                    |
|---------------------------------------|----------------------------------------------------------------------------------------------------|
| Protect a saved Microsoft Office file | <ul><li>a. Open BlackBerry Work Docs and navigate to the file or files that you want to protect.</li><li>b. Complete one of the following</li></ul> |
|                                       | <ul> <li>To protect a single file, tap the file to preview it.</li> </ul>                                                                           |
|                                       | <ul> <li>To protect multiple files, tap the and then tap next to your<br/>choices.</li> </ul>                                                       |
|                                       | c. Tap ••• > Protect. Protected files cannot be set to offline.                                                                                     |

- 2. Select a protection option.
- 3. Tap Continue.
- **4.** Navigate to a folder on the server to save the file. Protected files cannot be saved to the Local Docs folder on your device.

# Edit an Azure-IP RMS or AD-RMS protected file in BlackBerry Edit

BlackBerry Work Docs and BlackBerry Edit can work together to enable you to edit Azure-IP RMS protected files in a secure enterprise File Share and from enterprise SharePoint, Box, and CMIS repository sites. The following RMS protected file types are supported: .doc, .docx, .ppt, .pptx, .xls, and .xlsx.

#### Before you begin:

- You must have the BlackBerry Edit app 3.0 or later installed.
- You must have the appropriate permissions to the Azure-IP RMS or AD-RMS protected file to complete tasks such as edit, print, save, and cut-and-paste content in the file.
- 1. Open BlackBerry Work Docs and navigate to the protected file that you want to edit.
- 2. Tap ••• > Edit. The BlackBerry Edit app opens.
- 3. Edit the file.
- **4.** Tap **Save back to app** and complete one of the following actions:
  - Tap Replace. The file is saved back to its original location with its original protection.
  - Change the file name and tap Save. The file is saved with the new name in the original location with the
    original protection.
  - Tap Back. Navigate to a secure enterprise location to save the file with the original protection, tap Save.

#### Work with offline files and folders

Your offline files repository contains a copy of FileShare and SharePoint, or Box files or folders that contain files

that you want to be able to work on even when you can't connect to the Internet. Offline files are tagged with for easy identification. This repository can contain folders that contain files that are designated as offline by your administrator.

- 1. In the BlackBerry Dynamics Launcher, open Docs.
- 2. To add files and folders to your Offline repository, in the BlackBerry Work Docs app tap 

  at the top of the screen and then tap the □ icon beside the files and folders.

If you can't mark folders offline, the files contained in the folders might be too large for the available space on your device. Increase the offline files cache or free some device space. For instructions, see Change BlackBerry Work for iOS settings.

- 3. Tap ••• at the bottom of the screen and tap **Add to Offline Files**. Protected files cannot be added to to the Offline Files repository.
- **4.** To remove a file or folder from Offline, tap the file's adjacent ••• and tap **Remove from Offline**. The copy is deleted. The latest online version of the file is unaffected.

In an open file, you can tap = at the top of the screen and select **Add to Offline**.

### **About pending uploads**

Pending uploads are files that you have created or changed offline or checked out from a FileShare, SharePoint or Box repository to edit. The list is maintained to remind you to upload them to the corresponding repository when you come back online.

Your administrator sets the time limit on pending uploads before they are automatically uploaded and cleared from the list the next time you connect to the Internet. Contact your administrator to find out what the duration is. If the files are uploading when the connection to the network is lost, the upload resumes when the connection is restored. If your administrator doesn't set a time limit and the file upload is manually paused when the network connection is lost, you must manually continue the file upload after the connection is restored. BEMS 2.12 or later is required for uploads to resume. If uploads restart instead of resume, contact your administrator to confirm the version of BEMS being used with your account.

Remember that no one else will see your revisions and feedback until you upload the revised file to the shared repository.

#### Add a new data source

Depending on your Docs permissions, when your BlackBerry Work administrator is unavailable to assist, you can add new FileShare, SharePoint, Box, and other sites directly from your device if you have already been granted access to the share or site.

Before you begin: Verify that you have the following information for the FileShare or SharePoint data source:

- File share: The path to the file on your organization's intranet
- SharePoint: The fully qualified URL of the SharePoint site. If a secure connection is enabled, the protocol is https://. Otherwise, the protocol is http://.
- 1. In the BlackBerry Dynamics Launcher, open Docs.
- 2. Tap => Add New Source.
- 3. Tap File Share, SharePoint, or Box.
- **4.** Enter a **Name** for the new source. You should verify the data source path from a browser on a computer to confirm that connectivity is available.
- 5. Enter the Path.
- 6. Tap Save.

If the path is verified and a connection is made, then the new source will now be listed in BlackBerry Work Docs under either File Share, SharePoint, or Box by the name you have given it. Note that Box, unlike SharePoint and File Share, requires you to authenticate with your Box password (your username is prepopulated) the first time that you use the repository. Box does not support check in or check out in this release.

### Add a repository using the Docs Self-Service web console

Users can log in to a BEMS-Docs Self-Service Web Console from a browser on their work computer or laptop to add user-defined File Share, Box, and SharePoint repositories. The self-service console is included in your BEMS installation and automatically configured with the Docs service in the BEMS Dashboard. The URL can be one of the following web addresses. Contact your BEMS or BlackBerry Work administrator for the URL in your environment.

- If you are configured for single sign-on, navigate to https://<br/>
   //sems\_server\_fqdn>:<port>/docsconsole-sso
- If you are configured to provide a username and password, navigate to https://<bems\_server\_fqdn>:<port>/
  docsconsole
- 1. In a browser on your computer, enter the URL for the BEMS self-service console.
- 2. Log in using your Microsoft Active Directory credentials.
- 3. Click Add Repository to define a new data source.
- 4. Enter a Display Name. The name will be displayed in repository lists in the console and on your devices.
- 5. Enter a Storage Type, either FileShare, SharePoint, or Box.
- 6. Enter the Path using the format indicated by the example.
- 7. Click Save.

To remove a repository, tap 80 beside it.

### View .pdf files in PDF presentation view

The presentation view for .pdf files works with downloaded .pdf attachments, as well as with .pdf files in your **Local Docs** and online repositories. For more information about BlackBerry Work Docs and working with repositories, see Managing your documents.

You can run your presentation directly from your mobile device and connect to a projector or TV with an Apple HDMI adapter.

To use PDF Presentation View:

- 1. Open a .pdf attachment in an email:
  - a) In the open message containing the attachment, tap the paperclip adjacent to the date-time in the **Subject** line. The number of attachments included in the email is shown next to the paperclip.
  - b) In the list of attachments, tap the one that you want to download and save.
  - c) When the item indicates "Downloaded", tap it again to open it.
- 2. Tap ••• in the top of the screen and tap **Presentation View**. A presentation toolbar is displayed at the top of the screen.
  - Tap ① to start a rehearsal timer.

  - Tap to list page thumbnails in multiple rows.
  - - Fade
    - Flip
    - Page
    - No Animation

3. Tap  $\times$  to exit Presentation View

### Adding a shared mailbox to BlackBerry Work

If you have been added as a delegate to a Microsoft Exchange user's mailbox, or you have been granted access to a Shared mailbox, you can add that mailbox to BlackBerry Work and access that shared mailbox from BlackBerry Work.

You can add a maximum of ten shared mailboxes. As a delegate, you can do the following:

- Read, edit, send, and delete email messages in the shared mailbox
- · Decrypt, create, send, and save S/MIME encrypted messages in the draft folder
- Receive notifications when new email messages are received in the shared mailbox (Requires BlackBerry Enterprise Mobility Server version 3.2 or later)
- · Accept new meeting time proposals
- Create meeting requests and respond to new time proposals from meeting invitees

### Add a shared mailbox to BlackBerry Work

**Before you begin:** Before you can add a mailbox that has been shared with you to BlackBerry Work, the person that wants to assign you as their delegate, must complete the following tasks:

Set up Microsoft Outlook to allow someone else to manage your mail and calendar.

Alternatively, your Microsoft Exchange administrator can also grant you access to the BlackBerry Work user's mailbox or a shared mailbox using the Exchange Control Panel (ECP) or Exchange Admin Console (EAC) or Exchange Management Shell. For more information on using the ECP or EAC, see https://docs.microsoft.com/en-us/exchange/collaboration/shared-mailboxes/shared-mailboxes?view=exchserver-2016 and https://docs.microsoft.com/en-us/exchange/recipients/mailbox-permissions?view=exchserver-2016

The amount of control that you have over the shared mailbox depends on the permissions that are granted. The following are the permission levels:

- Reviewer: You can read items in your folders.
- Author: You can read and create items, and change and delete items that the mailbox owner creates. For example, as a delegate, you can create task requests and meeting requests directly in your Task or Calendar folder and then send the item on behalf of the mailbox owner.
- Editor: You can do everything that an Author has permission to do and additionally can change and delete the items that you created.

After you add the shared mailbox, two weeks of email messages are synchronized to BlackBerry Work from the mailbox.

- 1. Tap @ > ===.
- 2. Tap Mail.
- 3. In the Accounts section, tap Shared Mailboxes.
- **4.** Tap +.
- 5. In the Mail Account Information field, type the email address of the owner of the shared mailbox that you want to add
- 6. When BlackBerry Work locates the account in the GAL, tap the account to add it.
- **7.** Tap **Done**.

### Turn on notifications for a shared mailbox

You can receive notifications of new email messages for any mailboxes that have been shared with you.

**Before you begin:** Before you can turn on notifications for a shared mailbox in BlackBerry Work, you must complete the following tasks:

- · Add a shared mailbox to BlackBerry Work
- 1. In the BlackBerry Dynamics Launcher, tap 22.
- 2. In the Notifications & Sounds section, tap Mail.
- 3. In the Other Email section, slide the Shared mailboxes notifications option to ON.

**Note:** To receive notifications for shared mailboxes, BEMS 2.10 or later is required. If you do not see this option, contact your administrator to confirm the version of BEMS being used with your account.

# **Change BlackBerry Work for iOS settings**

- 1. In the BlackBerry Dynamics Launcher, tap 3.
- 2. To change your Common settings, complete one of the following tasks:

| Common Settings                                                                          | Steps                        |
|------------------------------------------------------------------------------------------|------------------------------|
| Change your password or manage your biometric options, if enabled by your administrator. | Tap <b>Change Password</b> . |
| Set the opacity of the Launcher.                                                         | Tap <b>Launcher</b> .        |
| Upload log files.                                                                        | Tap <b>Upload Logs</b> .     |

3. To change your General settings, complete one of the following tasks:

| General Settings                                        | Steps                           |
|---------------------------------------------------------|---------------------------------|
| View the version number and license agreement.          | Tap <b>About</b> .              |
| View the feature highlights of BlackBerry Work for iOS. | Tap <b>Feature Highlights</b> . |
| Edit your account information.                          | Tap <b>Account</b> .            |

4. To change your Application settings, complete one of the following tasks:

| Application Settings       | Steps                                                                                                    |
|----------------------------|----------------------------------------------------------------------------------------------------|
| Manage your Mail settings. | Tap <b>Mail</b> and edit any of the following options:                                                                                                    |
|                            | <ul> <li>Tap Shared Mailboxes to add a mailbox that has been shared with you. For more information on shared mailboxes, see Adding a shared mailbox in BlackBerry Work.</li> <li>Badge Count sets the message status type—Unread Mail or New Mail—that is shown in the BlackBerry Work badge count on the iOS desktop.</li> </ul>                                           |
|                            | <ul> <li>Conversation View lists email messages by common subject.</li> <li>Signature changes how you sign your outgoing email messages.</li> <li>User tag when editing adds your username in brackets at the start of any inline edits in reply email.</li> </ul>                                                                                                    |
|                            | <ul> <li>Default Classification changes the default classification for<br/>your compose Email screen to the setting of your choice, if your<br/>administrator has enabled this feature (otherwise this setting is not<br/>displayed). If the administrator sets a default, it takes precedence<br/>over your default.</li> </ul>                                            |
|                            | <ul> <li>Default Caveat changes the default caveat for your compose Email screen to the setting of your choice, if your administrator has enabled this feature (otherwise, this setting is not displayed). If the administrator sets a default, it takes precedence over your default.</li> <li>Auto Advance chooses which screen to display after you delete an</li> </ul> |
|                            | <ul> <li>Auto Advance chooses which screen to display after you delete an email. Options are: Newer Mail, Older Mail, or Mail List.</li> <li>Auto BCC myself changes whether you want to auto BCC yourself</li> </ul>                                                                                                    |
|                            | <ul><li>when you send messages.</li><li>Show Avatar enables/disables display of a contact's photo or</li></ul>                                                                                                    |
|                            | <ul> <li>initials, if a photo is unavailable.</li> <li>Confirm before Deleting specifies whether to display a prompt to confirm that you want to delete an email.</li> </ul>                                                                                                    |
|                            | <ul> <li>Confirm before Sending specifies whether to display a prompt to confirm that you want to send an email.</li> </ul>                                                                                                    |
|                            | <ul> <li>Enable Rich Text Editing allows you to use formatting such as bold,<br/>italic and underline in your signature.</li> </ul>                                                                                                    |
|                            | <ul> <li>Email Addresses to Send From allows the user to set the default<br/>address to send email messages from.</li> </ul>                                                                                                    |
|                            | <ul> <li>Use Custom Fonts enables you to choose font size, style, and color<br/>for new mail and replies and forwarded mail.</li> </ul>                                                                                                    |
|                            | Compose Font Selection specifies the default font to use when composing an email.  Park Font Selection specifies the default font to use when replying.                                                                                                    |
|                            | <ul> <li>Reply Font Selection specifies the default font to use when replying to an email.</li> <li>Syna to change the synabranization interval between your device.</li> </ul>                                                                                                    |
|                            | <ul> <li>Sync to change the synchronization interval between your device<br/>and office desktop. You can select a sync window of 1 or 3 days, 1<br/>or 2 weeks, or 1 month back. You also have the option of No Sync<br/>Limit.</li> </ul>                                                                                                    |
|                            | <ul> <li>Download Entire Message to view messages offline. If this setting is turned off, only the header and 20KB (default) of a message are downloaded. Your administrator may adjust the default download size. Note that turning on this setting increases data and battery consumption.</li> </ul>                                                                     |
|                            | <ul> <li>Auto Download Attachments allows for viewing of entire email messages. This setting increases data and battery consumption.</li> <li>Empty "Deleted Items" folder to permanently remove deleted</li> </ul>                                                                                                    |
|                            | messages.   Change BlackBerry Work for iOS s                                                                                                    |

| Application Settings           | Steps                                                                                                    |
|--------------------------------|----------------------------------------------------------------------------------------------------|
| Manage your Calendar settings. | Tap Calendar and edit any of the following options:                                                                                                    |
| Manage your Calendar settings. | <ul> <li>Tap Calendar and edit any of the following options:</li> <li>Under Calendar Accounts, tap My Calendars to choose a high color for appointments and birthdays on your personal calendars. Tap Shared Calendars to do the same for your shared calendars. Tap Private calendars to enable synchronization with private calendars.</li> <li>Enable Rich Text Editing allows you to use formatting such as bold, italic and underline in your signature.</li> <li>Under Conferencing, tap Conference details to configure default conference settings so that you can quickly add them when creating new events. If the conference link is recognized as a Microsoft Teams link, turn on "Add with Teams meeting template in event notes" to use the Microsoft Teams template or turn it off to use the raw link. You can copy and paste information, including images and media, into the conference room details.</li> <li>Tap MS Teams Permanent Link to add a permanent Microsoft Teams meeting link to the default conference settings. To generate your Microsoft Teams permanent link, go to your Microsoft Teams calendar and click Meet Now &gt; Get a link to share.</li> <li>Under Passcode, slide the switch to turn on Use "Locations" numbers, which allows use of the number and passcode specified in the Location field of the meeting as the default numbers to use to call in.</li> <li>Under Week View you can select to display a seven-day or five-day week (the five-day week omits Saturday and Sunday), the starting day of the week, and you can choose to show long events as all-day events.</li> <li>Under Start Week On, choose the first day of the week on the displayed calendars. Note that to use this setting, you must disable the "Device system settings" option.</li> <li>Under Work Days, select the days of the week that are workdays. Note that to use this setting, you must disable the "Device system settings" option.</li> <li>Under Tasks, slide the switch to turn on Show Long Events as All Day. Events lasting 24 hours or longer will be displayed as all-day events.</li></ul> |
|                                | <ul> <li>Under Events, slide the switch to turn on Show Long Events as All Day. Events lasting 24 hours or longer will be displayed as all-day events.</li> <li>Under Attachments, slide the switch to turn on Auto Download Attachments, which will automatically download files that are attached to calendar events.</li> <li>Under Scheduling, slide the Allow New Time Proposal by Default</li> </ul>                                                                                                    |

| Application Settings           | Steps                                                                                                    |
|--------------------------------|----------------------------------------------------------------------------------------------------|
| Manage your Contacts settings. | Tap <b>Contacts</b> and edit any of the following options:                                                                                                    |
|                                | <ul> <li>Contact List Sort Order – Lets you set the sort order of names in your contacts to either Last, First or First, Last.</li> <li>Contact List Display Order – Lets you set the display order of names in your contacts to either Last, First or First, Last.</li> <li>Sync Contact Groups – Syncs any contact groups you have created in Outlook. This may impact data usage and sync performance.</li> <li>Shared contacts – Lets you add shared contact accounts.</li> <li>Sync to Device – Enables/disables synchronization of your contacts to the "BlackBerry" group in native contacts on the device. Your IT administrator may not allow all fields to sync.</li> <li>Allow Caller ID to Access Contacts – Enables/disables using your contacts for Caller ID.</li> </ul>                                                                                                    |
| Manage your Docs settings.     | <ul> <li>Recent Files Cache - Slide the switch for Auto Cache Size Adjustment to cause recent files cache size to be automatically adjusted using no more than 30% of the free device space. The cache size and current free space is displayed in this window. Tap Clear Recent Files Cache to clear the cache.</li> <li>Add Offline Files Cache - Slide the switch for Auto Offline Files Cache Size Adjustment to cause the offline files cache size to be automatically adjusted using no more than 20% of the free device space. The offline files cache size and current free space is displayed in this window.</li> <li>Quick Save Location - Choose a quick-save location to save email or calendar attachments to a Docs folder in the background. To take Office Online actions directly for an attachment, select your quick-save location in a valid server-based folder.</li> <li>Cellular Data - Slide the switch for Use Cell Data to turn off cell data, restricting automatic uploads and updates of offline files to Wi-Fi only.</li> </ul> |

**5.** To change your Tools settings, complete one of the following tasks:

| Tools Settings                                                     | Steps                                                                                                    |
|--------------------------------------------------------------------|----------------------------------------------------------------------------------------------------|
| Turn on an automatic reply to incoming messages while you're away. | <ul> <li>Tap Out of Office and edit any of the following options:</li> <li>a. Slide the Out of Office switch to ON.</li> <li>b. Slide the Time Period switch to ON to set when this auto-reply Starts and when it Ends.</li> <li>c. Tap inside the message block create/edit your out-of-office reply.</li> <li>d. Turn on Outside my company to set a different reply to incoming messages from outside your organization, then tap either Contacts Only to only respond to senders in your Contacts or tap Anyone, if you wish to make no distinction.</li> <li>e. Tap in the optional message block for external replies to create/edit a message to external senders, or press to display the clipboard menu and paste in copied text.</li> </ul>                                                                                                    |
| Turn on Battery Saver.                                             | <ul> <li>Battery Saver reduces power consumption by disabling some app features. When it is turned on, the Download Entire Message Content, Show Avatar, Sync Contact Groups, and Show Presence switches are unavailable.</li> <li>a. Tap Battery Saver.</li> <li>b. Tap Sync Mode and select Auto-Sync or Manual Sync. If you select Manual Sync, synchronization occurs only when you log in or out or when you manually request synchronization.</li> <li>c. To turn off the Download Entire Message Content setting, turn off the Download Entire Message Content switch.</li> <li>d. To turn off the Show Avatar setting, turn off the Show Avatar switch.</li> <li>e. To turn off the Sync Contact Group setting, turn off the Sync Contact Group switch.</li> <li>f. To turn off the Show Presence setting, turn off the Show Presence switch.</li> </ul> |
| Appearance                                                         | <ul> <li>To enable light mode, which overrides the device settings, slide the Light Mode Always On switch to the right.</li> <li>To use a larger font in the email list and in the meeting agenda view, slide the Use Accessibility Larger Font switch to the right.</li> </ul>                                                                                                    |

**6.** To change your Notifications & Sounds settings, complete one of the following tasks:

| Notifications & Sounds Settings           | Steps                                                                                                    |
|-------------------------------------------|----------------------------------------------------------------------------------------------------|
| Manage your Mail notifications.           | Tap <b>Mail</b> and edit any of the following options:                                                                                                    |
|                                           | <ul> <li>Active Notifications &amp; Sounds - Lets you choose the mails you'll receive notifications from. Select None if you don't want to receive any notifications. Select Mail Rules, VIP List if you want to receive notifications only from your custom rules and VIPs. Select Mail Rules, VIP List, General Mail if you want to receive notifications from all your mail.</li> <li>Mail Rules - Lets you create custom mail rules for specific users or groups. For more information on mail rules, see Manage mail rules.</li> <li>VIP List - Lets you choose the notification sound from VIPs.</li> <li>General Mail - Lets you choose the notification sound for your general mail.</li> </ul> |
| Manage your Calendar notifications.       | <ul> <li>Tap Calendar and edit any of the following options:</li> <li>Notifications - Enables or disables notifications for your calendar events.</li> <li>Sound - Lets you choose the notification sound for your calendar events.</li> </ul>                                                                                                    |
| Manage your Focus<br>mode notifications . | Tap Notifications for Active Focus to select your notification preferences for the following Focus modes: Don't Disturb, Personal, and Work. Select None if you don't want to receive any notifications. Select Mail Rules, VIP List if you want to receive notifications only from your custom rules and VIPs. Select Mail Rules, VIP List, General Mail if you want to receive notifications from all your mail.                                                                                                    |

### **About BlackBerry Work Permissions**

Your device will prompt you for permission if you attempt to do the following from BlackBerry Work:

- · Send a photo as an attachment
- · Record a video and send it as an attachment
- · Sync your BlackBerry Work contacts with your native contacts

The device will also prompt you for permission to receive badge-count updates, email and other notifications the first time that you launchBlackBerry Work after installation.

You can later revoke the permissions for camera, microphone (video), contacts, and notifications in your device settings.

### Set up BlackBerry Work Caller ID

iPhone users can have work contacts display in the Caller ID of the iOS native phone app.

**Before you begin:** Navigate to iOS Settings > Phone > Call Blocking & Identification, and enable BlackBerry Work to Block calls and Provide Caller ID.

1. Navigate to **Settings > Contacts**.

Enable Allow Caller ID to Access Contacts.Contact phone numbers should include country codes for the best results.

### Open a SecureMail attachment

Voltage SecureMail is an email protection service that provides email encryption. With each secure email, there is an HTML attachment named message\_zdm.html that furnishes access to the Zero Download Messenger (ZDM). The encrypted body of the original message as well as any attachments to the original email are contained within this attachment.

You can use the Open in feature in BlackBerry Work to access your SecureMail app to authenticate and view any secure email and attachments sent via ZDM on your mobile device.

The following are the prerequisites to use SecureMail with BlackBerry Work:

- The Voltage SecureMail app must be installed on your device
- SecureMail app must be whitelisted in BlackBerry Control by your administrator. Contact your administrator to verify that SecureMail is whitelisted if you have difficulty accessing the app from BlackBerry Work.

To open and view a SecureMail message in BlackBerry Work:

- 1. Open the message.
- 2. Download and open the attachment called message\_zdm.html. You are switched over to the SecureMail app to sign in to the HPE SecureMail Cloud.

### **Keyboard shortcuts**

BlackBerry Work supports Bluetooth keyboard shortcuts and navigation. By pressing a combination of keys, you can do things that normally require multiple screen taps. To use a keyboard shortcut, hold down one or more modifier key while pressing the last key of the shortcut. For example, to use the shortcut Command-C (copy), hold down Command, press C, then release both keys.

| Global shortcuts | Description                                   |
|------------------|-----------------------------------------------|
| Command 1        | Switch to Mail                                |
| Command 2        | Switch to Calendar                            |
| Command 3        | Switch to Documents                           |
| Command 4        | Switch to Contacts                            |
| Command 5        | Show settings                                 |
| Command N        | Create new mail                               |
| Command -N       | Create new event                              |
| Command L        | Show or hide the BlackBerry Dynamics Launcher |

| Mail list shortcuts  | Description                  |
|----------------------|------------------------------|
| Command - F          | Toggle search                |
| Command - M          | Show multiselect             |
| Command - R          | Refresh mail list            |
| Command - F          | Change folder                |
| Shift - Tab          | Switch focus to email detail |
| Command - Up arrow   | Show Previous Mail †         |
| Command - Down arrow | Show next mail <b>†</b>      |

| Email detail shortcuts | Description                  |
|------------------------|------------------------------|
| Command R              | Reply                        |
| Command - R            | Reply all                    |
| Command J              | Forward                      |
| Command U              | Mark as read or unread       |
| Command F              | Flag or unflag               |
| Command T              | Toggle fullscreen            |
| Shift - Tab            | Switch focus to email detail |
| Command - Up arrow     | Show Previous Mail †         |
| Command - Down arrow   | Show next mail <b>†</b>      |

| Multiselect Email List shortcuts | Description             |
|----------------------------------|-------------------------|
| Command - Up arrow               | Jump to previous mail   |
| Command - Down arrow             | Jump to next mail       |
| Command - Return                 | Select or deselect mail |
| Command -                        | Delete mail             |
| Command M                        | Move mail               |
| Command -M                       | Exit muliselect         |

| Folder list shortcuts | Description                       |
|-----------------------|-----------------------------------|
| Command - Up arrow    | Jump to previous folder           |
| Command - Down arrow  | Jump to next folder               |
| Command - Return      | Select cell                       |
| Command - Right arrow | Toggle cell (fold or unfold list) |
| Command - Left arrow  | Cancel                            |

| Event compose view shortcuts | Description                              |
|------------------------------|------------------------------------------|
| Command -Up arrow            | Jump to previous cell                    |
| Command -Down arrow          | Jump to next cell                        |
| Command -Up arrow -D         | Send email                               |
| Command -Up arrow -C         | Cancel email                             |
| Command - Right arrow        | Move cursor to the end of the line       |
| Command - Left arrow         | Move cursor to the beginning of the line |
| Command - Return             | Select cell                              |
| Command Shift -Down arrow    | Toggle dropdown menu                     |

### Data storage and aging

Personal information and email on your iOS device is stored indefinitely, with the following limitations and exceptions:

- The storage limit for BlackBerry Work data (mail, calendar, and contacts) depends on available memory on your device. In controlled test environments, as many as 5,000 emails and 3,000 contacts were successfully synchronized with the user's Microsoft Outlook account.
- In initially synchronizing your Calendar, the timeframe is set to the past three months plus two years into the future. There is no practical limit on the size of your Calendar. However, depending on the device, performance will degrade with a very large set of data.
- Email, Contact, and Calendar data is stored in a database, except for the body and attachments to emails, which are stored in an external flat file
- Because Contacts data is stored in the database, there is no practical limit on the number of contacts. But, again, very large data sets will tend to degrade performance, especially on older devices.
- · There is no cache for attachments and therefore no limit on the size of an attachment.
- BlackBerry Work synchronizes the entire body of emails without limitations on size, although synching and attachment downloads will fail when the device runs out of storage space.

Old data is not purged automatically; you must purge old data manually by permanently deleting it.

If your device ever runs out of space for new contacts, you must delete existing contacts to make room for the new ones. Be sure to do this from the device, not from your desktop business account. To preserve contacts before deleting them from the device, use the Export feature on your desktop or laptop. Note that you must first export the data from your business account and your desktop or laptop before deleting it from your mobile device.

# **Frequently Asked Questions**

| FAQ                                                                                                    | Answer                                                                                                    |
|----------------------------------------------------------------------------------------------------|----------------------------------------------------------------------------------------------------|
| How do I change BlackBerry Work settings?                                                                      | Tap <sup>(13)</sup> > <mark>₹2</mark> .                                                                                                    |
| Why aren't my email messages synchronizing?                                                                    | There is probably an issue with your connection to your mail server.                                                                                                    |
|                                                                                                    | If the issue persists after 1 hour, contact your administrator. Administrators can contact the BlackBerry Support Team if they require assistance to diagnose the underlying issue.                                                                                   |
| I'm getting too many email notifications. I can't distinguish between calendar reminders and new email alerts. | See Managing your notifications and alerts.                                                                                                    |
| Why am I being prompted for my BlackBerry Work password so often?                                              | Your administrator controls this behavior using a password timeout policy. System events may also cause the password to be required even when the timeout has not elapsed.                                                                                            |
|                                                                                                    | When you stop using using BlackBerry Work, Notes, or Tasks, password unlock is required in as few as 5 minutes. Additionally, the password is required on a "cold start". For example, after you restart a device or when you force quit the app and launch it again. |
| The blue circle with the BlackBerry logo is blocking an area on my screen. How can I move it?                  | The <b>Launcher</b> can be moved by pressing and holding it.                                                                                                    |
| How do I access my calendar and contacts?                                                                      | Tap and then tap Calendar or Contacts.                                                                                                    |
| How do I create an out of office message?                                                                      | See Create an automatic out of office reply.                                                                                                    |
| How do I create a signature?                                                                                   | SeeChange your signature.                                                                                                    |
| Why can't I copy or paste content from BlackBerry Work?                                                        | Your administrator may have restricted this behavior for security reasons.                                                                                                    |
| Why can't I use the camera in BlackBerry Work?                                                                 | Your administrator may have restricted this behavior for security reasons.                                                                                                    |
| Why can't I use dictation in BlackBerry Work?                                                                  | Your administrator may have restricted this behavior for security reasons.                                                                                                    |
| How do I change the number of email messages that are synchronizing to BlackBerry Work?                        | This is managed in the BlackBerry Work settings.  See Change your settings.                                                                                                    |

| FAQ                                                                                                    | Answer                                                                                                    |
|----------------------------------------------------------------------------------------------------|----------------------------------------------------------------------------------------------------|
| How do I change to conversation view                                                                                                    | This is managed in the BlackBerry Work settings.  See Change your settings.                                                                                                    |
| How do I change the font size in BlackBerry Work?                                                                                                    | By default, BlackBerry Work uses the system font settings. Here's how to adjust.  1. Open the Settings app  2. Tap Display & Brightness  3. Tap Text size  4. Adjust the font size slider.  You can also set a custom font for composing or replying to email messages. This is managed in the BlackBerry Work settings.  You can also adjust the font size for the email list and the meeting agenda view. See Change your settings.  See Change your settings. |
| How do I turn off the avatars in my email list?                                                                                                    | This is managed in the BlackBerry Work settings.  See Change your settings.                                                                                                    |
| Why am I getting the message that  "[Your device's browser] / [Safari] has been blocked by your IT administrator. Install BlackBerry Access to continue" when I tap a link in a BlackBerry Work email message? | Your administrator may have restricted this behavior for security reasons. In many cases, your administrator will allow BlackBerry Access to be used for links in an email. Contact your administrator for more information on how to install BlackBerry Access.                                                                                                    |
| How can I synchronize tasks?                                                                                                    | You must install BlackBerry Tasks. Contact your administrator for more information.                                                                                                    |
| How can I synchronize notes?                                                                                                    | You must install BlackBerry Notes. Contact your administrator for more information.                                                                                                    |
| How can I convert an email message to a note?                                                                                                    | See Convert an email message to a note.                                                                                                    |

### **Troubleshooting**

### Manage Azure AD Conditional Access compliance

If your administrator has enabled Azure AD Conditional Access, you might have to open BlackBerry Work and enter your Azure user credentials.

If you are blocked by Azure AD Conditional Access because of a compliance violation, you can follow the instructions on the screen to resolve the issue.

- 1. If you are blocked from accessing an app, do one of the following:
  - If you do not have the Microsoft Authenticator app installed on your device, follow the instructions on the screen to install it, and then tap **device management portal**.
  - If you do have the Microsoft Authenticator app installed on your device, on the error screen, tap **device** management portal.
- 2. Tap This device cannot access company resources.
- 3. Tap Show more.
- 4. Tap How to resolve this.
- 5. Follow the instructions on the screen. If you cannot resolve the issue, contact your administrator.

### Generate a diagnostics report

You can generate a diagnostics report and share the results with your administrator.

- 1. Tap to open the BlackBerry Dynamics Launcher.
- 2. <sub>Tap</sub> ₹
- 3. In the Support section, tap Run Diagnostics.
- 4. Tap Start Diagnostics.
- 5. Click Start.
- **6.** When the diagnostics are complete, click **Share logs** to send an email with the report details.

### **Upload log files to BlackBerry Support**

If requested by BlackBerry Support, you can upload log files to help troubleshoot an issue you are having with BlackBerry Dynamics apps.

- Tap to open the BlackBerry Dynamics Launcher.
- 2. <sub>Tap</sub> ₹
- 3. In the Support section, click Upload Logs. The Log upload status bar displays the upload progress.
- 4. Click Close.

### Send feedback to BlackBerry

If you have feedback about the BlackBerry Dynamics app that you are using, you can send it to BlackBerry.

- 1. Tap to open the BlackBerry Dynamics Launcher.
- **2.** Tap **3** €
- 3. In the Support section, click Feedback.
- 4. In the Comments field, type your message.
- 5. Select Upload Logs or Attach Diagnostic Reports or both.
- 6. Tap **OK** on the Processing Complete popup.
- 7. Tap Send.
- **8.** An email message with the proper recipient name, subject line, and app details will be prepopulated for you. Add your feedback to the email message and tap **Send**.

### Resynchronize BlackBerry Work with your mail server

If you are experiencing synchronization issues between BlackBerry Work and your mail server, you can resynchronize without having to reactivate BlackBerry Work.

Note: This will reset all settings and data. All documents and data will be deleted.

- 1. Tap 🐵.
- 2. Tap 2.
- 3. Tap Reset Application Data.
- 4. Tap **OK**.
- 5. Reopen BlackBerry Work and enter your password.
- 6. Enter the password for your mail account.
- 7. Tap Next.

BlackBerry Work will now resynchronize with your mail server.

# Send feedback to BlackBerry

If you have feedback about the BlackBerry Dynamics app that you are using, you can send it to BlackBerry.

- 1. Tap to open the BlackBerry Dynamics Launcher.
- 2. Tap 2.
- 3. In the Support section, click Feedback.
- **4.** In the **Comments** field, type your message. By default, the **Upload Logs** is enabled.
- 5. Tap Send.
- 6. An email message with the proper recipient name, subject line, app details, and comments is prepopulated for you. Tap the **Send** icon.

### Legal notice

©2023 BlackBerry Limited. Trademarks, including but not limited to BLACKBERRY, BBM, BES, EMBLEM Design, ATHOC, CYLANCE and SECUSMART are the trademarks or registered trademarks of BlackBerry Limited, its subsidiaries and/or affiliates, used under license, and the exclusive rights to such trademarks are expressly reserved. All other trademarks are the property of their respective owners.

Patents, as applicable, identified at: www.blackberry.com/patents.

This documentation including all documentation incorporated by reference herein such as documentation provided or made available on the BlackBerry website provided or made accessible "AS IS" and "AS AVAILABLE" and without condition, endorsement, guarantee, representation, or warranty of any kind by BlackBerry Limited and its affiliated companies ("BlackBerry") and BlackBerry assumes no responsibility for any typographical, technical, or other inaccuracies, errors, or omissions in this documentation. In order to protect BlackBerry proprietary and confidential information and/or trade secrets, this documentation may describe some aspects of BlackBerry technology in generalized terms. BlackBerry reserves the right to periodically change information that is contained in this documentation; however, BlackBerry makes no commitment to provide any such changes, updates, enhancements, or other additions to this documentation to you in a timely manner or at all.

This documentation might contain references to third-party sources of information, hardware or software, products or services including components and content such as content protected by copyright and/or third-party websites (collectively the "Third Party Products and Services"). BlackBerry does not control, and is not responsible for, any Third Party Products and Services including, without limitation the content, accuracy, copyright compliance, compatibility, performance, trustworthiness, legality, decency, links, or any other aspect of Third Party Products and Services. The inclusion of a reference to Third Party Products and Services in this documentation does not imply endorsement by BlackBerry of the Third Party Products and Services or the third party in any way.

EXCEPT TO THE EXTENT SPECIFICALLY PROHIBITED BY APPLICABLE LAW IN YOUR JURISDICTION, ALL CONDITIONS, ENDORSEMENTS, GUARANTEES, REPRESENTATIONS, OR WARRANTIES OF ANY KIND, EXPRESS OR IMPLIED, INCLUDING WITHOUT LIMITATION, ANY CONDITIONS, ENDORSEMENTS, GUARANTEES, REPRESENTATIONS OR WARRANTIES OF DURABILITY, FITNESS FOR A PARTICULAR PURPOSE OR USE, MERCHANTABILITY, MERCHANTABLE QUALITY, NON-INFRINGEMENT, SATISFACTORY QUALITY, OR TITLE, OR ARISING FROM A STATUTE OR CUSTOM OR A COURSE OF DEALING OR USAGE OF TRADE, OR RELATED TO THE DOCUMENTATION OR ITS USE, OR PERFORMANCE OR NON-PERFORMANCE OF ANY SOFTWARE, HARDWARE, SERVICE, OR ANY THIRD PARTY PRODUCTS AND SERVICES REFERENCED HEREIN, ARE HEREBY EXCLUDED. YOU MAY ALSO HAVE OTHER RIGHTS THAT VARY BY STATE OR PROVINCE. SOME JURISDICTIONS MAY NOT ALLOW THE EXCLUSION OR LIMITATION OF IMPLIED WARRANTIES AND CONDITIONS. TO THE EXTENT PERMITTED BY LAW, ANY IMPLIED WARRANTIES OR CONDITIONS RELATING TO THE DOCUMENTATION TO THE EXTENT THEY CANNOT BE EXCLUDED AS SET OUT ABOVE, BUT CAN BE LIMITED, ARE HEREBY LIMITED TO NINETY (90) DAYS FROM THE DATE YOU FIRST ACQUIRED THE DOCUMENTATION OR THE ITEM THAT IS THE SUBJECT OF THE CLAIM.

TO THE MAXIMUM EXTENT PERMITTED BY APPLICABLE LAW IN YOUR JURISDICTION, IN NO EVENT SHALL BLACKBERRY BE LIABLE FOR ANY TYPE OF DAMAGES RELATED TO THIS DOCUMENTATION OR ITS USE, OR PERFORMANCE OR NON-PERFORMANCE OF ANY SOFTWARE, HARDWARE, SERVICE, OR ANY THIRD PARTY PRODUCTS AND SERVICES REFERENCED HEREIN INCLUDING WITHOUT LIMITATION ANY OF THE FOLLOWING DAMAGES: DIRECT, CONSEQUENTIAL, EXEMPLARY, INCIDENTAL, INDIRECT, SPECIAL, PUNITIVE, OR AGGRAVATED DAMAGES, DAMAGES FOR LOSS OF PROFITS OR REVENUES, FAILURE TO REALIZE ANY EXPECTED SAVINGS, BUSINESS INTERRUPTION, LOSS OF BUSINESS INFORMATION, LOSS OF BUSINESS OPPORTUNITY, OR CORRUPTION OR LOSS OF DATA, FAILURES TO TRANSMIT OR RECEIVE ANY DATA, PROBLEMS ASSOCIATED WITH ANY APPLICATIONS USED IN CONJUNCTION WITH BLACKBERRY PRODUCTS OR SERVICES, DOWNTIME COSTS, LOSS OF THE USE OF BLACKBERRY PRODUCTS OR SERVICES OR ANY PORTION THEREOF OR OF ANY AIRTIME SERVICES, COST OF SUBSTITUTE GOODS, COSTS OF COVER, FACILITIES OR SERVICES, COST OF CAPITAL, OR OTHER SIMILAR PECUNIARY LOSSES, WHETHER OR NOT SUCH DAMAGES

WERE FORESEEN OR UNFORESEEN, AND EVEN IF BLACKBERRY HAS BEEN ADVISED OF THE POSSIBILITY OF SUCH DAMAGES.

TO THE MAXIMUM EXTENT PERMITTED BY APPLICABLE LAW IN YOUR JURISDICTION, BLACKBERRY SHALL HAVE NO OTHER OBLIGATION, DUTY, OR LIABILITY WHATSOEVER IN CONTRACT, TORT, OR OTHERWISE TO YOU INCLUDING ANY LIABILITY FOR NEGLIGENCE OR STRICT LIABILITY.

THE LIMITATIONS, EXCLUSIONS, AND DISCLAIMERS HEREIN SHALL APPLY: (A) IRRESPECTIVE OF THE NATURE OF THE CAUSE OF ACTION, DEMAND, OR ACTION BY YOU INCLUDING BUT NOT LIMITED TO BREACH OF CONTRACT, NEGLIGENCE, TORT, STRICT LIABILITY OR ANY OTHER LEGAL THEORY AND SHALL SURVIVE A FUNDAMENTAL BREACH OR BREACHES OR THE FAILURE OF THE ESSENTIAL PURPOSE OF THIS AGREEMENT OR OF ANY REMEDY CONTAINED HEREIN; AND (B) TO BLACKBERRY AND ITS AFFILIATED COMPANIES, THEIR SUCCESSORS, ASSIGNS, AGENTS, SUPPLIERS (INCLUDING AIRTIME SERVICE PROVIDERS), AUTHORIZED BLACKBERRY DISTRIBUTORS (ALSO INCLUDING AIRTIME SERVICE PROVIDERS) AND THEIR RESPECTIVE DIRECTORS, EMPLOYEES, AND INDEPENDENT CONTRACTORS.

IN ADDITION TO THE LIMITATIONS AND EXCLUSIONS SET OUT ABOVE, IN NO EVENT SHALL ANY DIRECTOR, EMPLOYEE, AGENT, DISTRIBUTOR, SUPPLIER, INDEPENDENT CONTRACTOR OF BLACKBERRY OR ANY AFFILIATES OF BLACKBERRY HAVE ANY LIABILITY ARISING FROM OR RELATED TO THE DOCUMENTATION.

Prior to subscribing for, installing, or using any Third Party Products and Services, it is your responsibility to ensure that your airtime service provider has agreed to support all of their features. Some airtime service providers might not offer Internet browsing functionality with a subscription to the BlackBerry® Internet Service. Check with your service provider for availability, roaming arrangements, service plans and features. Installation or use of Third Party Products and Services with BlackBerry's products and services may require one or more patent, trademark, copyright, or other licenses in order to avoid infringement or violation of third party rights. You are solely responsible for determining whether to use Third Party Products and Services and if any third party licenses are required to do so. If required you are responsible for acquiring them. You should not install or use Third Party Products and Services until all necessary licenses have been acquired. Any Third Party Products and Services that are provided with BlackBerry's products and services are provided as a convenience to you and are provided "AS IS" with no express or implied conditions, endorsements, guarantees, representations, or warranties of any kind by BlackBerry and BlackBerry assumes no liability whatsoever, in relation thereto. Your use of Third Party Products and Services shall be governed by and subject to you agreeing to the terms of separate licenses and other agreements applicable thereto with third parties, except to the extent expressly covered by a license or other agreement with BlackBerry.

The terms of use of any BlackBerry product or service are set out in a separate license or other agreement with BlackBerry applicable thereto. NOTHING IN THIS DOCUMENTATION IS INTENDED TO SUPERSEDE ANY EXPRESS WRITTEN AGREEMENTS OR WARRANTIES PROVIDED BY BLACKBERRY FOR PORTIONS OF ANY BLACKBERRY PRODUCT OR SERVICE OTHER THAN THIS DOCUMENTATION.

BlackBerry Enterprise Software incorporates certain third-party software. The license and copyright information associated with this software is available at http://worldwide.blackberry.com/legal/thirdpartysoftware.jsp.

BlackBerry Limited 2200 University Avenue East Waterloo, Ontario Canada N2K 0A7

BlackBerry UK Limited Ground Floor, The Pearce Building, West Street, Maidenhead, Berkshire SL6 1RL United Kingdom

Published in Canada